### **Chapter 2: Setting Up Your Environment**

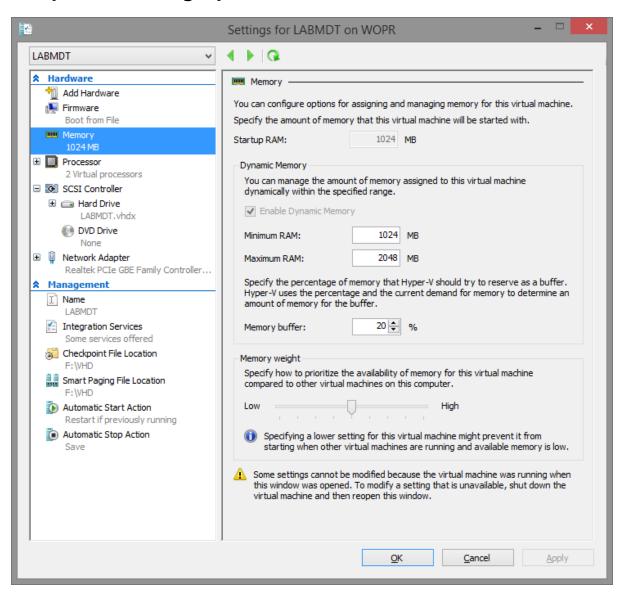

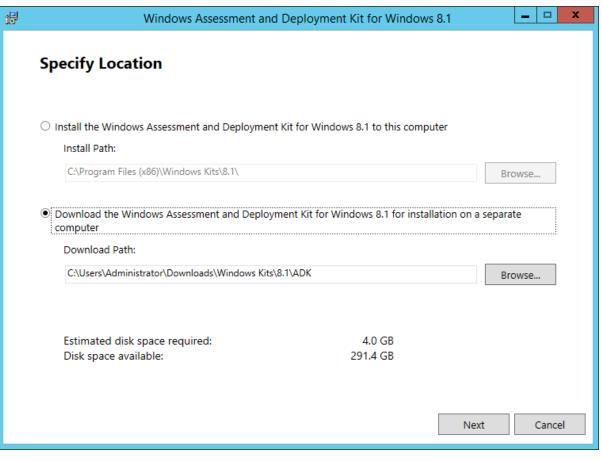

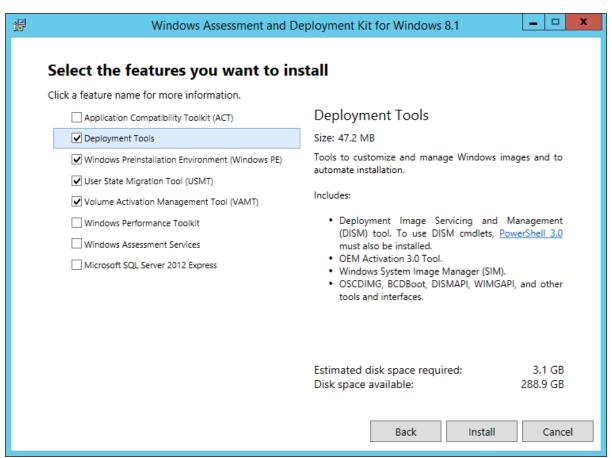

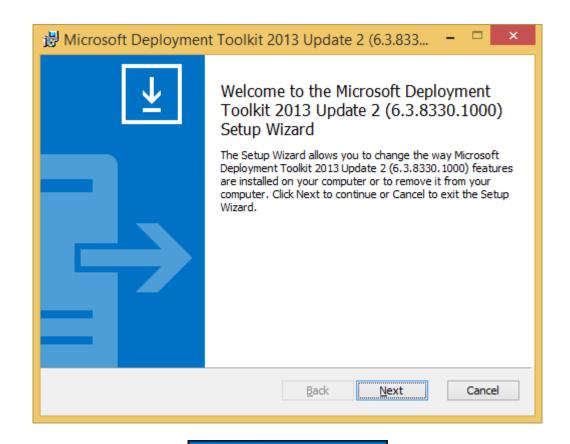

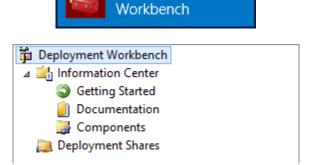

Deployment

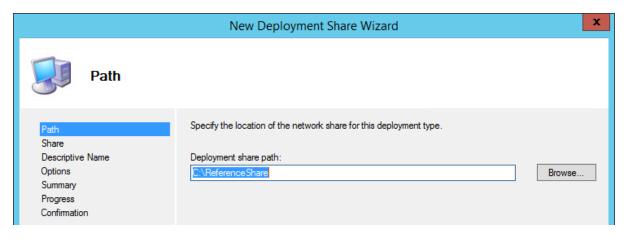

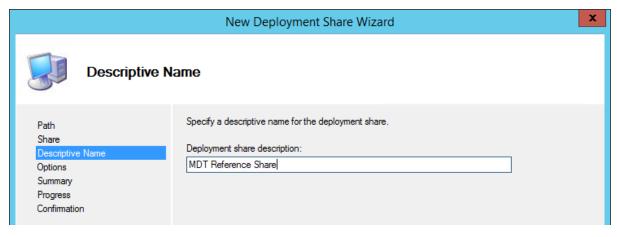

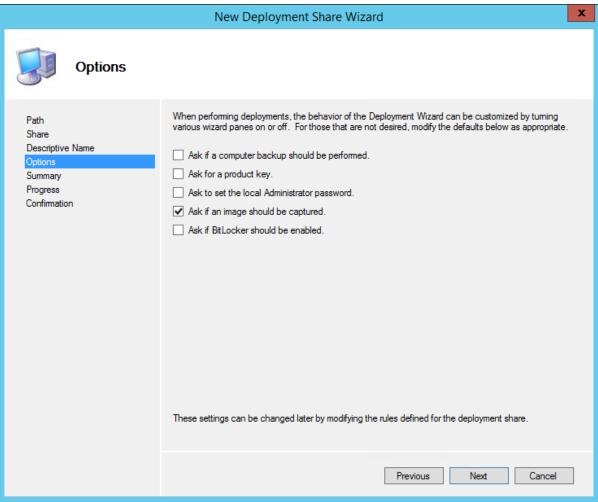

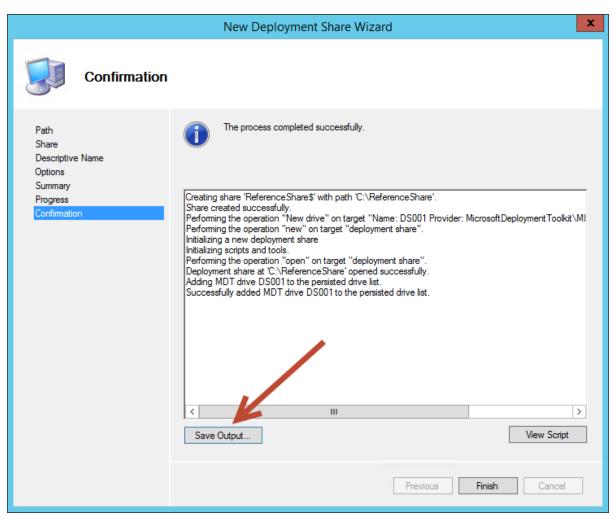

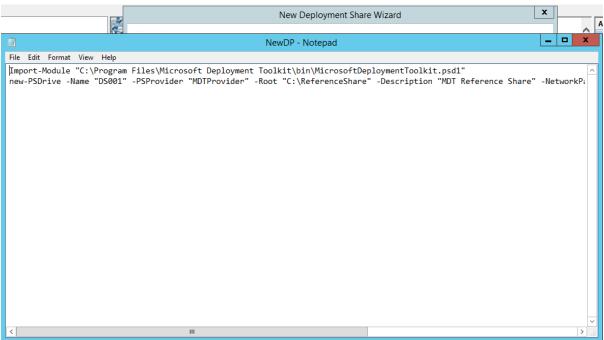

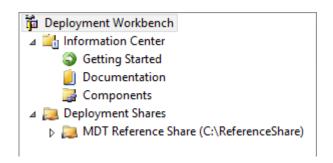

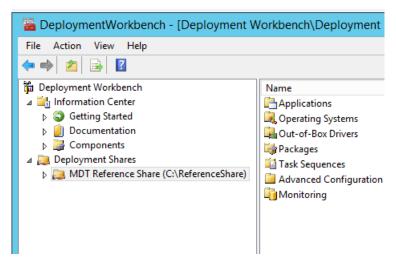

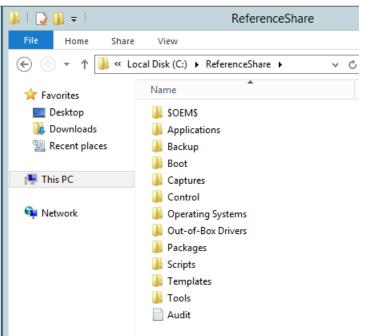

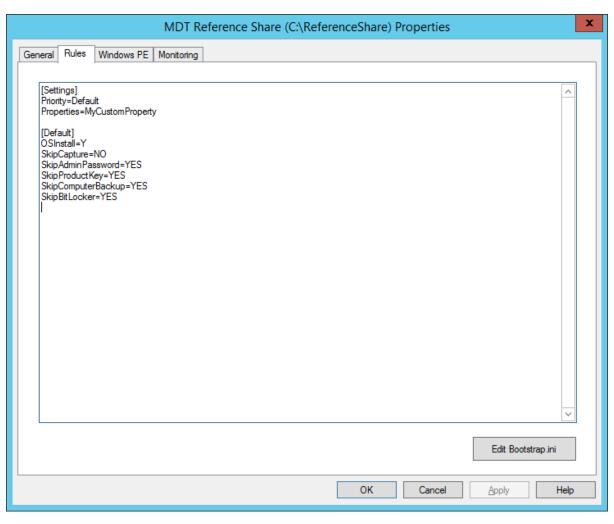

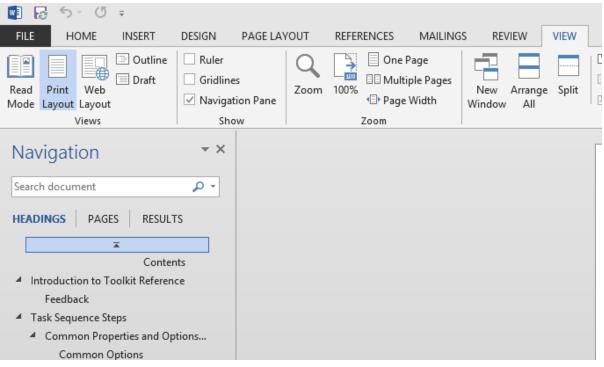

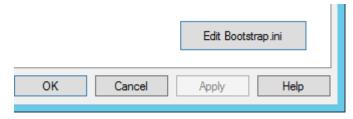

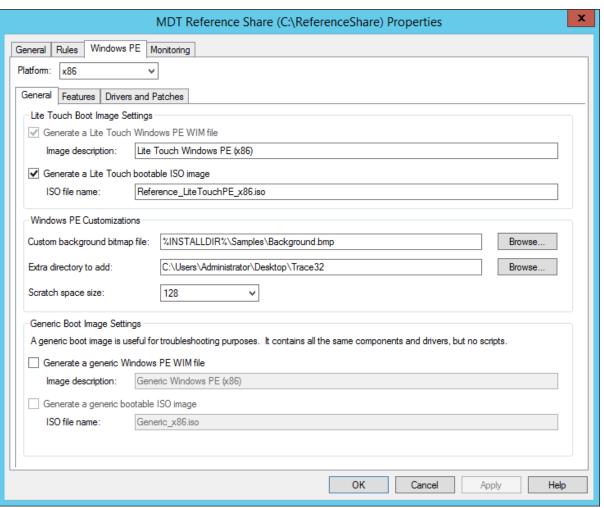

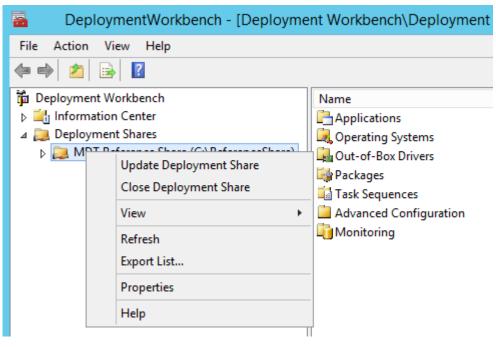

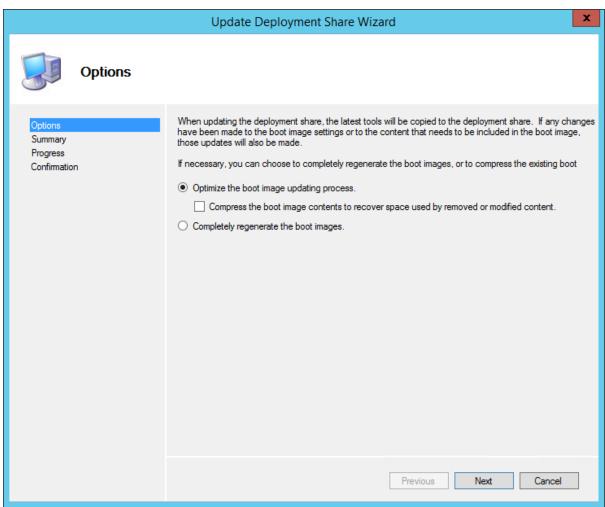

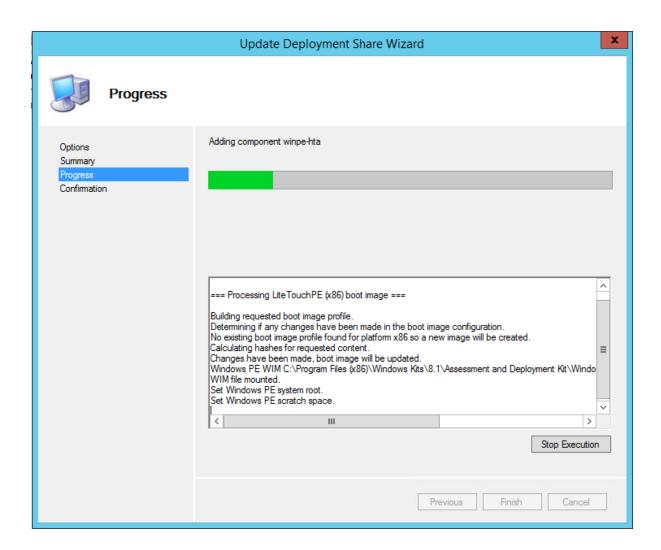

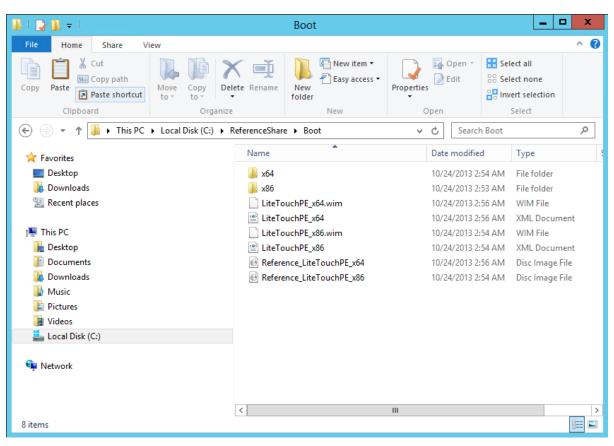

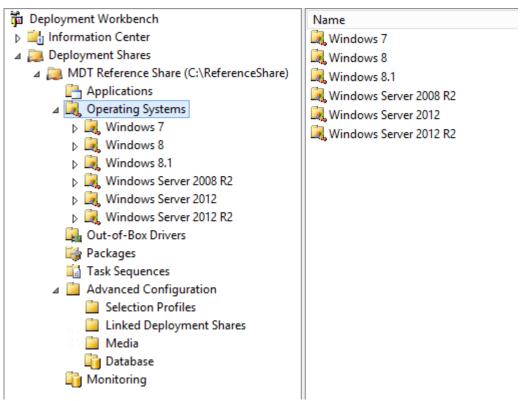

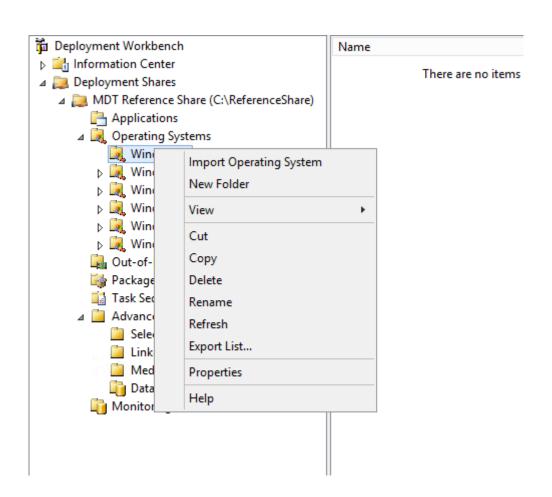

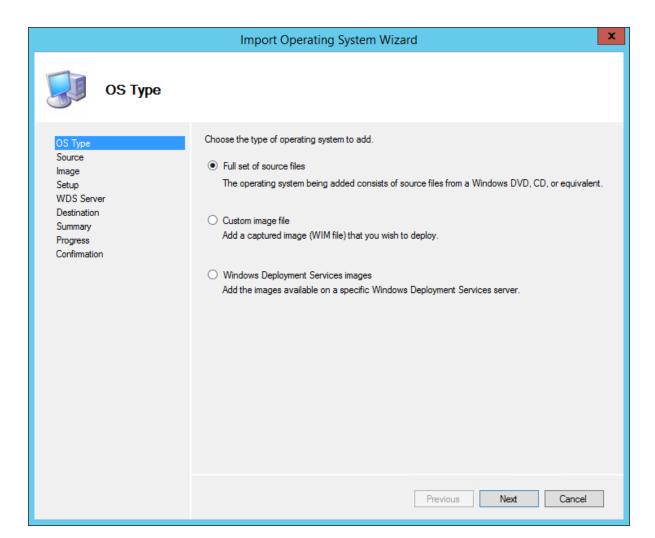

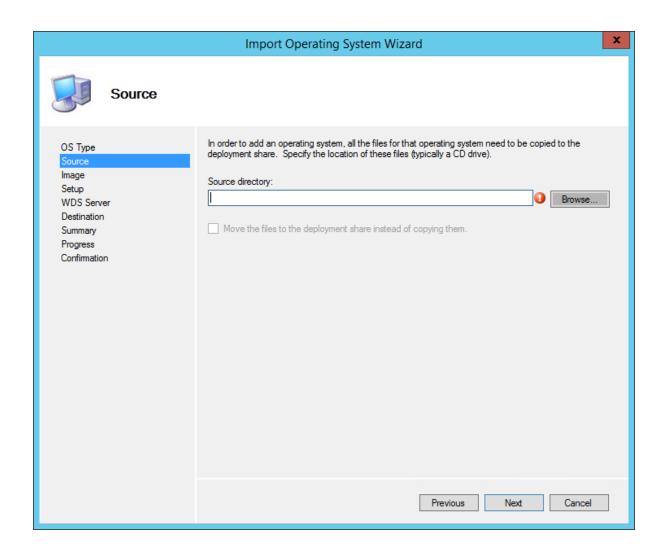

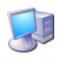

### Destination

| OS Type<br>Source<br>Image<br>Setup | Specify the name of the directory that should be created for these operating system files.  Destination directory name:  Windows 7x64 |
|-------------------------------------|----------------------------------------------------------------------------------------------------|
| WDS Server                          |                                                                                                    |
| Destination                         |                                                                                                    |
| Summary                             |                                                                                                    |
| Progress                            |                                                                                                    |
| Confirmation                        |                                                                                                    |

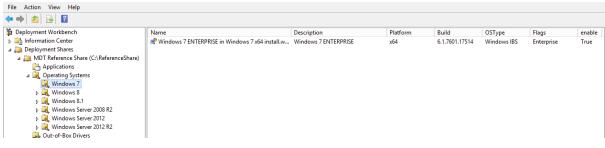

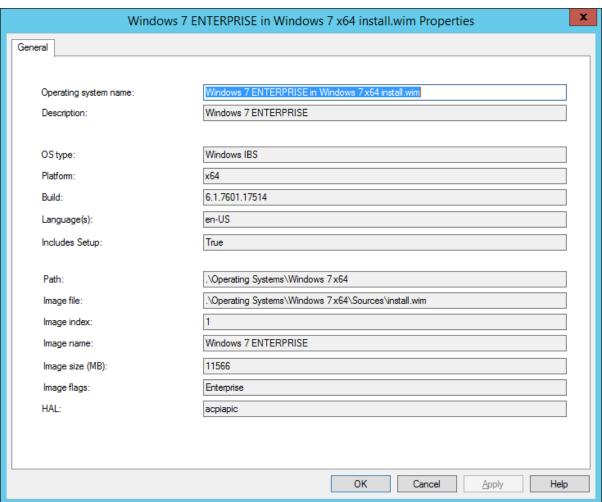

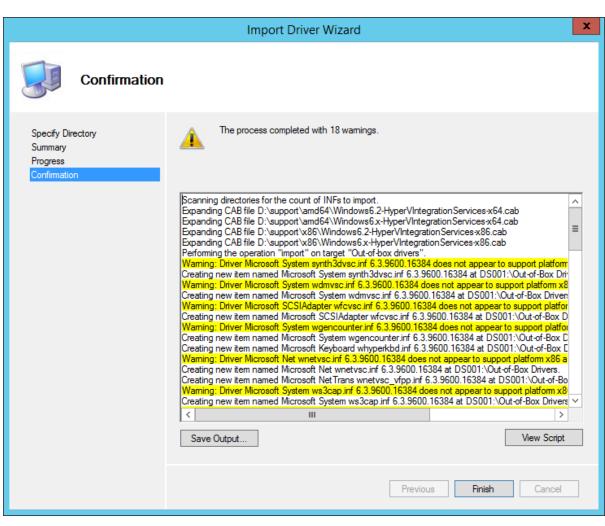

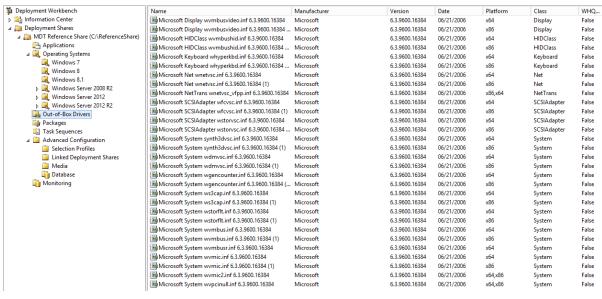

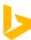

### download windows catalog

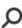

17,100,000 RESULTS

Any time ▼

### Microsoft Update Catalog

catalog.update.microsoft.com/v7/site/DownloadDialog.aspx Warning

#### Microsoft Update Catalog

#### catalog.update.microsoft.com

Thank you for visiting the Microsoft Update Catalog: ... If you prefer to use a different Windows operating system, you can obtain updates from the Microsoft Download ...

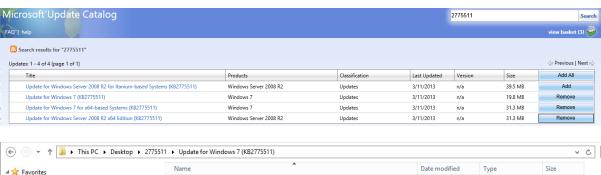

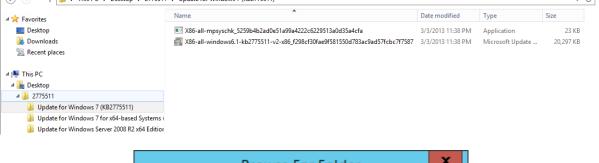

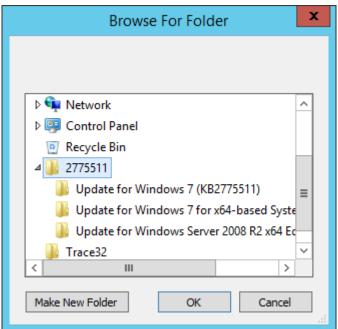

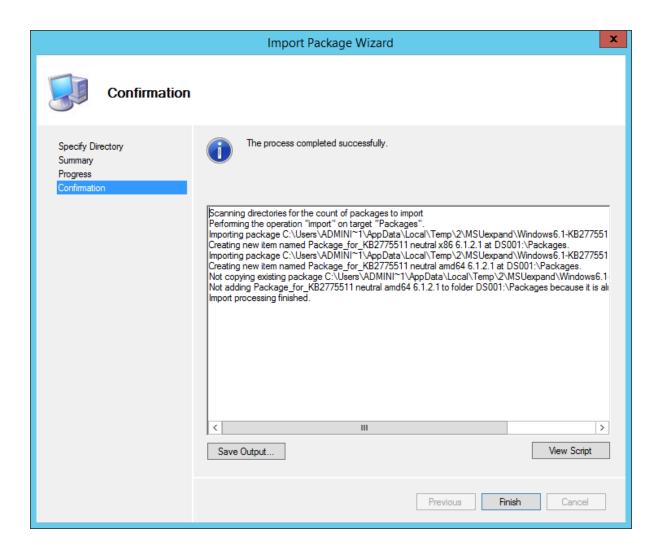

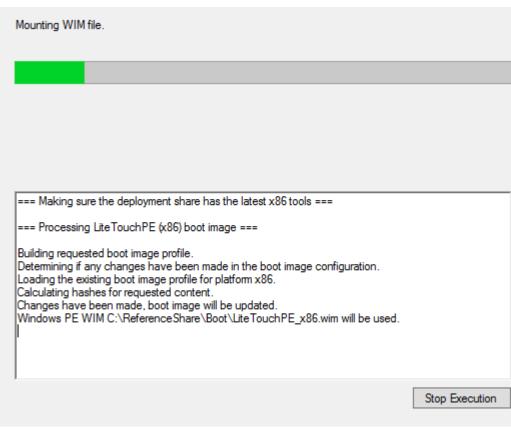

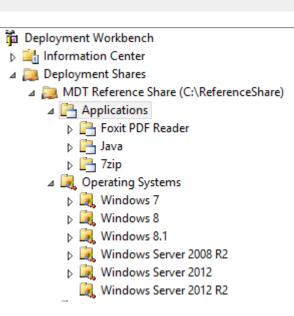

Name
Foxit PDF Reader
Java
Tip

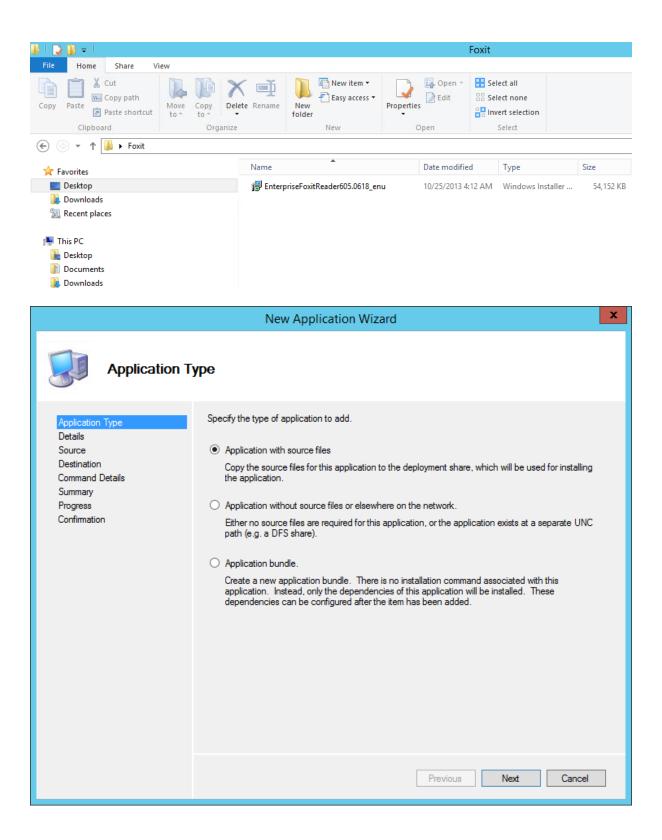

|                                                                                                  | New Application Wizard                                                                                                    | x   |
|--------------------------------------------------------------------------------------------------|----------------------------------------------------------------------------------------------------|-----|
| <b>Details</b>                                                                                   |                                                                                                    |     |
| Application Type  Details  Source  Destination  Command Details  Summary  Progress  Confirmation | Specify the details for this application.  Publisher: (Optional)  Foxit  Application Name:  PDF Reader  Version: (Optional)  6  Language: (Optional)  en-us |     |
|                                                                                                  | Previous Next Cance                                                                                                    | l . |

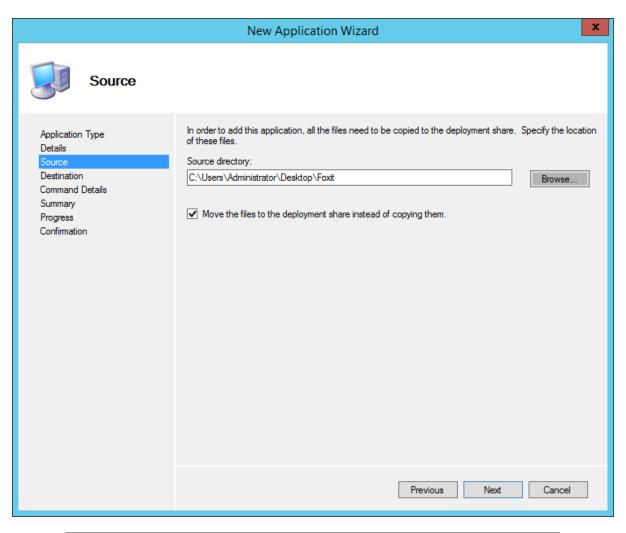

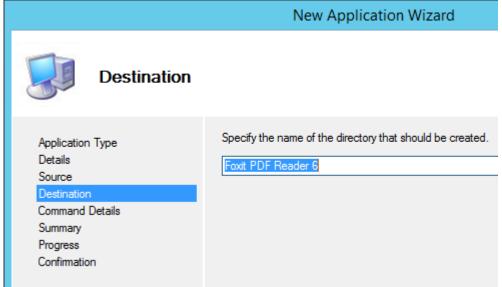

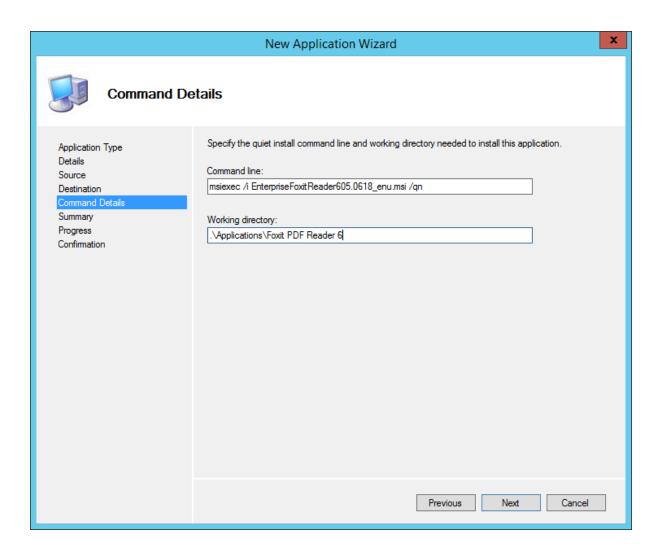

## **Chapter 3: Creating Reference Images**

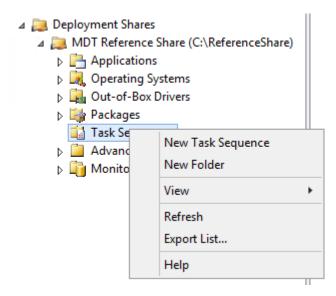

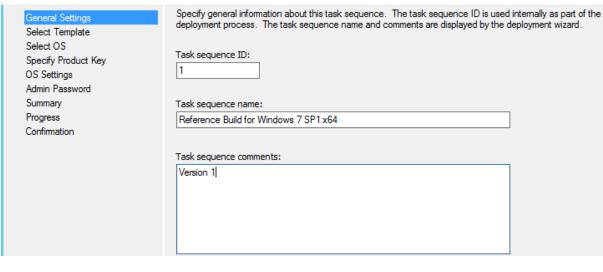

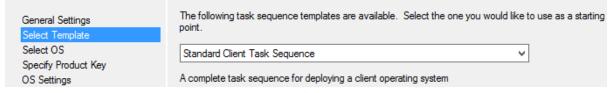

The following operating system images are available to be deployed with this task sequence. Select the one to use.

Departing Systems
Windows 7
Windows 7
Windows 7 ENTERPRISE in Windows 7x64 install.wim
Windows 7 ENTERPRISE in Windows 7x86 install.wim
Windows 8
Windows 8.1
Windows Server 2008 R2
Windows Server 2012
Windows Server 2012
Windows Server 2012 R2

General Settings Select Template Select OS

Specify Product Key

Do not specify a product key at this time.

A product key is not required when deploying Windows 7, Windows Server 2008 R2, or later OS versions, or if the product key will be specified at deploy time using the wizard or a rule.

General Settings Select Template Select OS Specify Product Key

OS Settings

Admin Password Summary Progress Confirmation Specify settings about this task sequence. These settings will be used for all deployments of this task sequence, unless overridden during the deployment process using the wizard or a rule.

Full Name:

Windows User

Organization:

Jeffs Build o Rama

Internet Explorer Home Page:

www.bing.com

General Settings

Select Template

Select OS

Specify Product Key

OS Settings

Admin Password

Summary Progress

Confirmation

Specify the local Administrator password for this task sequence.

Use the specified local Administrator password.

Administrator Password:

•••••

Please confirm Administrator Password:

•••••

TaskSequenceID: 1

TaskSequenceName: Reference Build for Windows 7 SP1 x64

TaskSequenceComments: Version 1
Template: Client.xml

Operating System: Windows 7 ENTERPRISE in Windows 7 x64 install.wim

FullName: Windows User
OrgName: Jeffs Build o Rama
HomePage: www.bing.com

AdminPassword: \*\*\*\*\*\*\*\*

| Name                                  | ID | Version | ${\sf TaskSequenceTemplate}$ | enable | guid                                   |
|---------------------------------------|----|---------|------------------------------|--------|----------------------------------------|
| Reference Build for Windows 7 SP1 x64 | 1  | 1.0     | Client.xml                   | True   | {9838bfe8-0e29-42fc-87dc-05188247e399} |

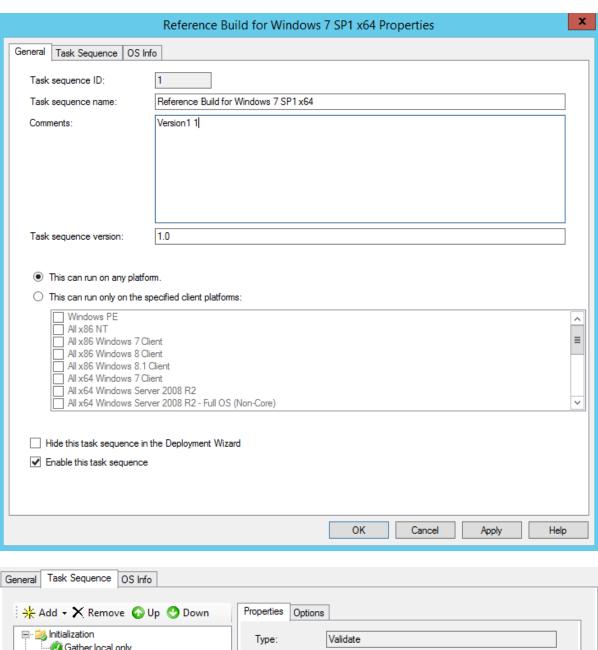

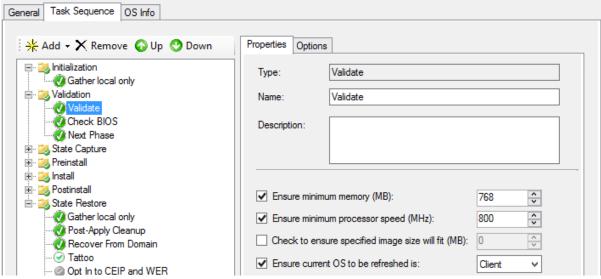

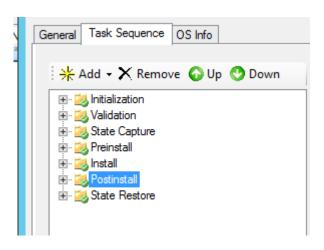

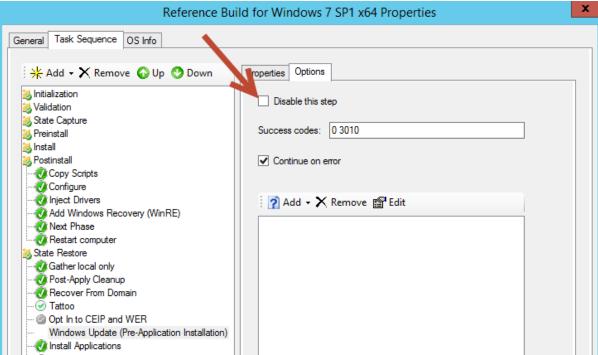

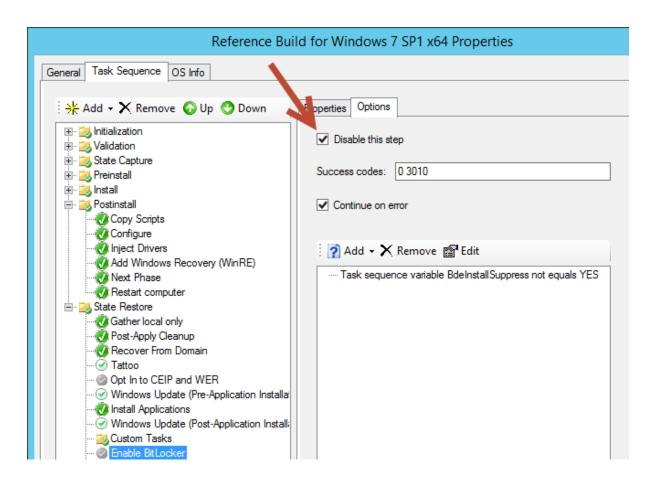

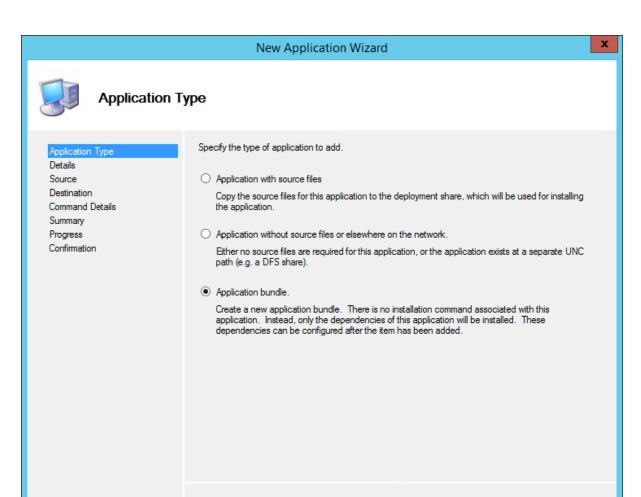

| Jeff Stokes            |  |
|------------------------|--|
| Application Name:      |  |
| Reference Build Bundle |  |
| Version: (Optional)    |  |
| Version: (Optional)    |  |
|                        |  |

Previous

Next

Cancel

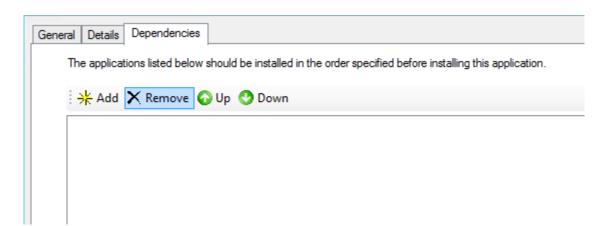

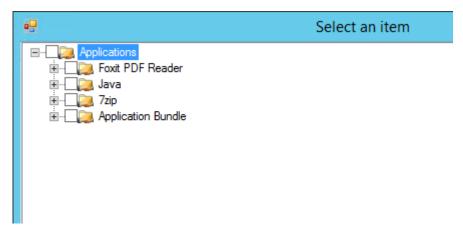

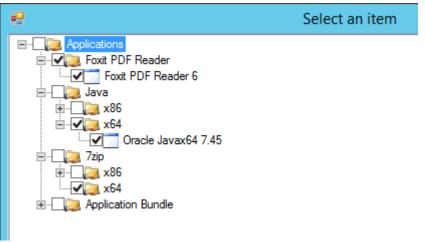

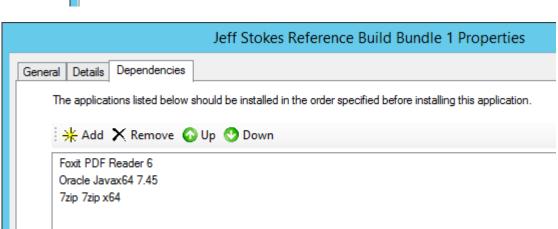

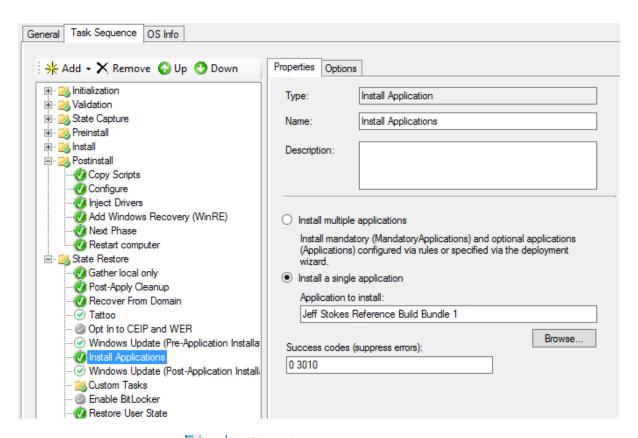

UserDomain=hammer UserPassword=8Characters FinishAction=SHUTDOWN WSUSServer=http://serveraddress

# **Chapter 4: Default User Profile Customization**

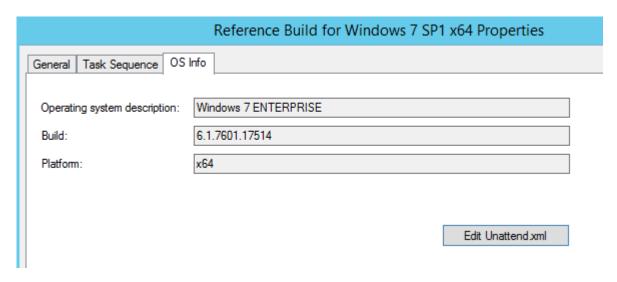

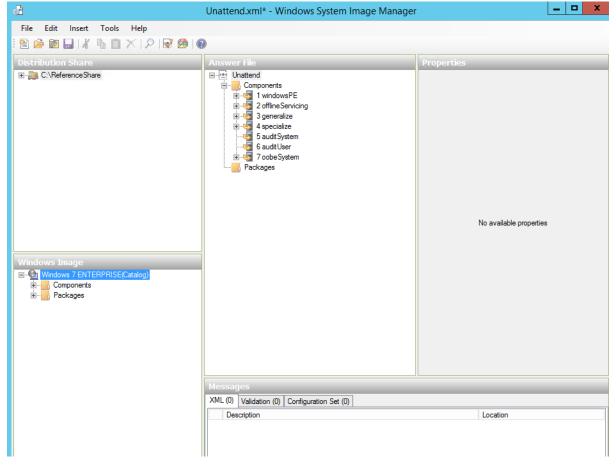

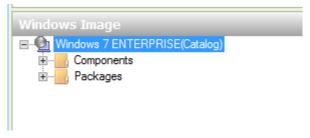

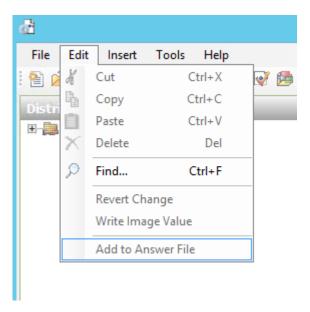

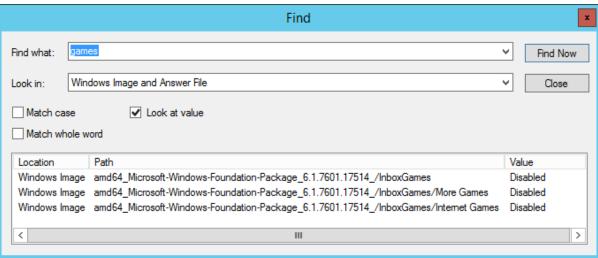

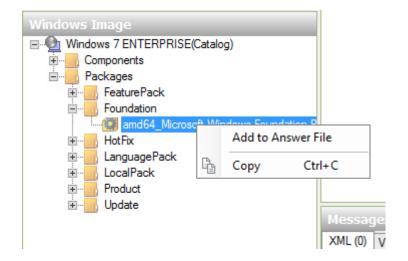

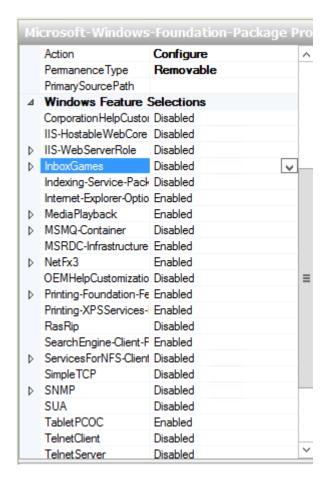

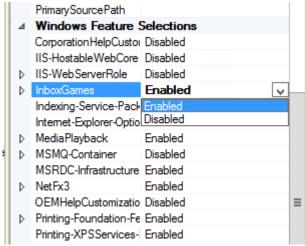

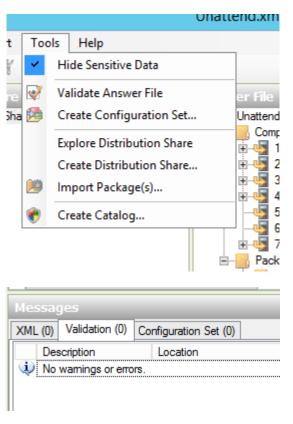

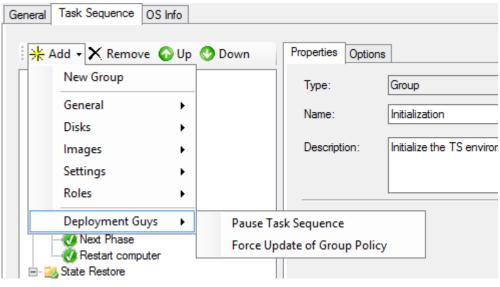

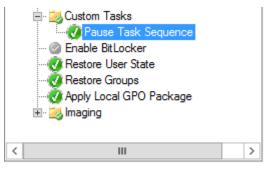

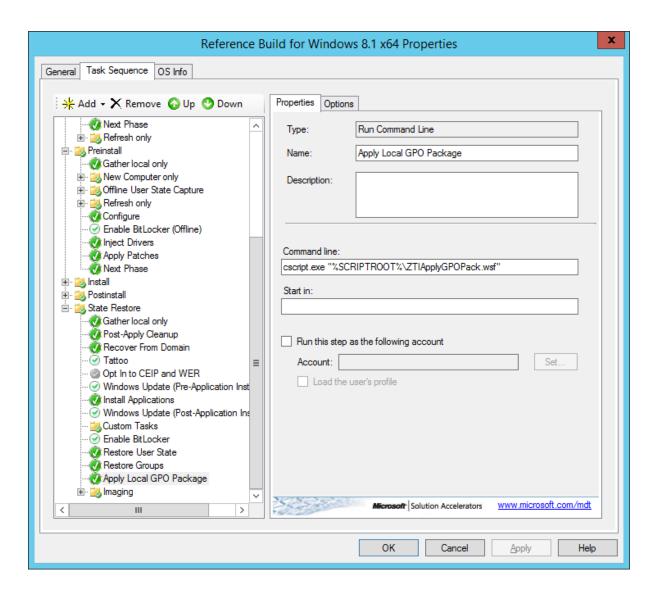

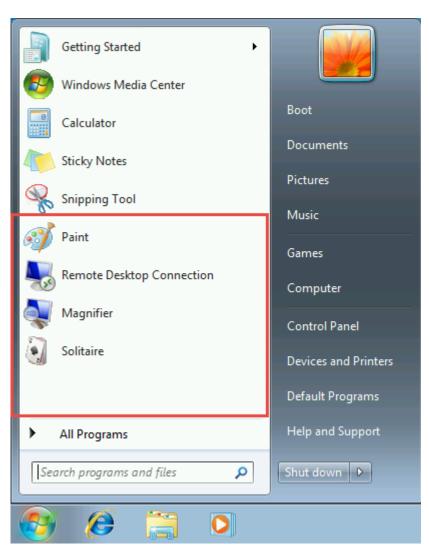

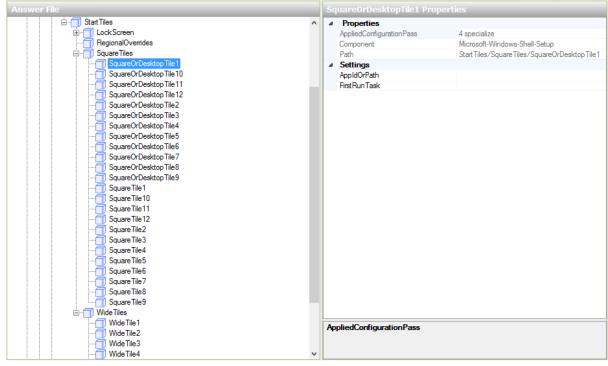

## **Chapter 5: CustomSettings.ini and Task Sequence**

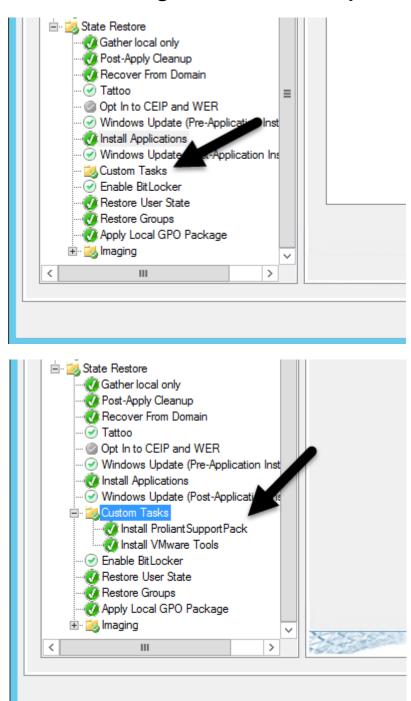

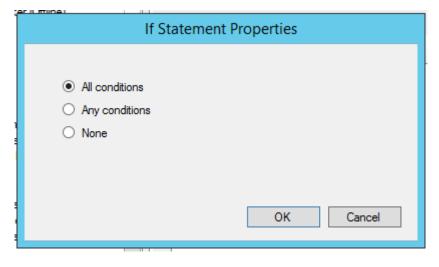

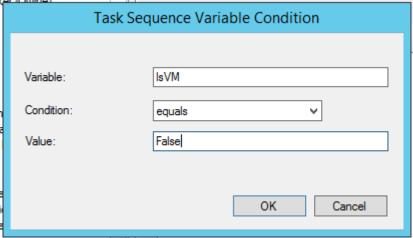

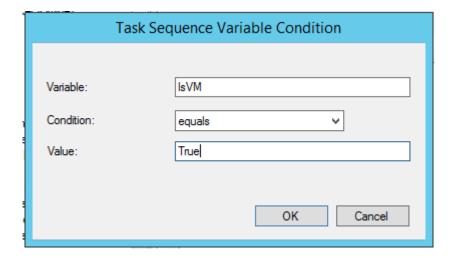

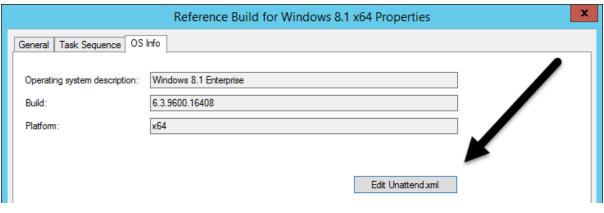

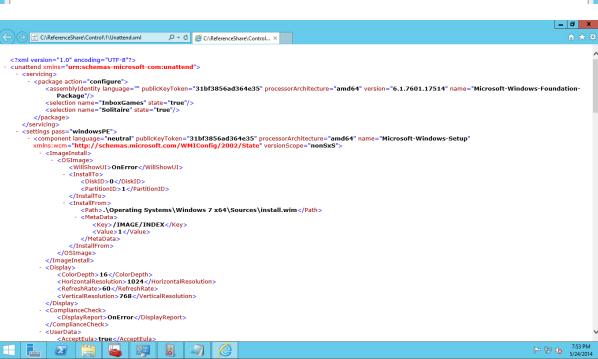

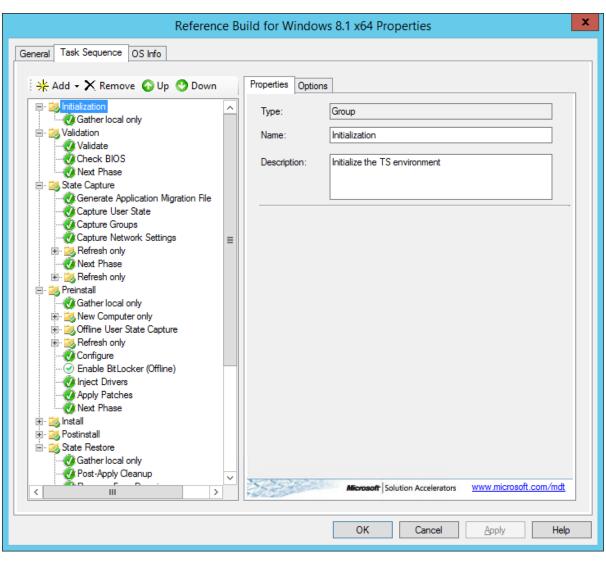

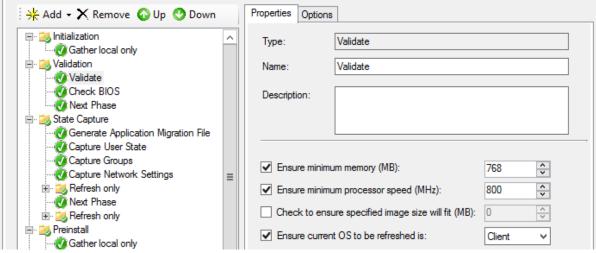

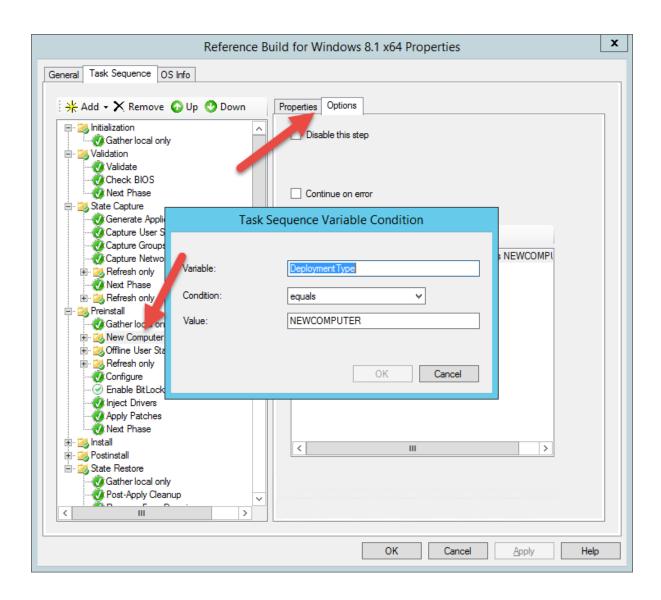

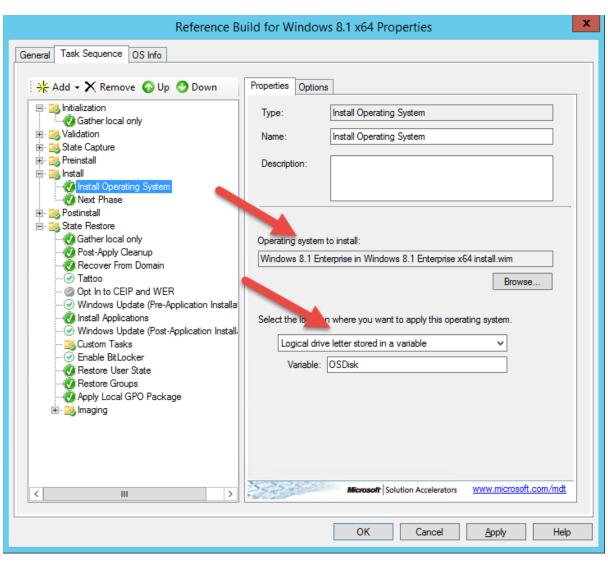

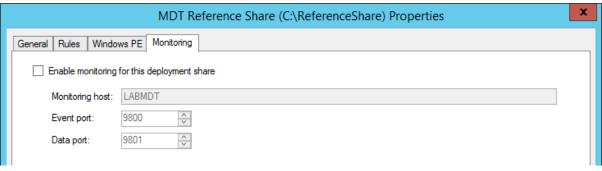

### **Chapter 6: Drivers**

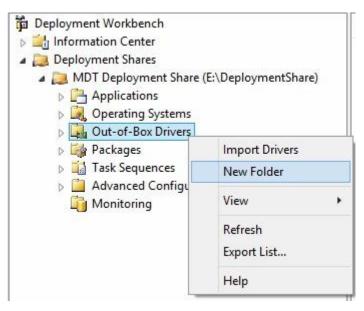

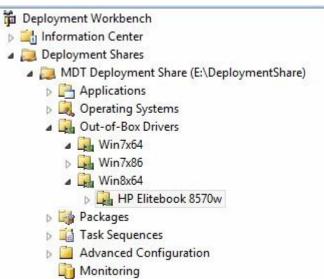

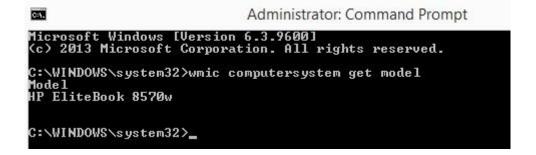

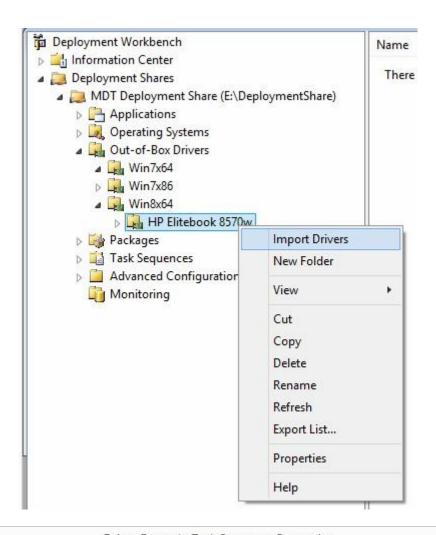

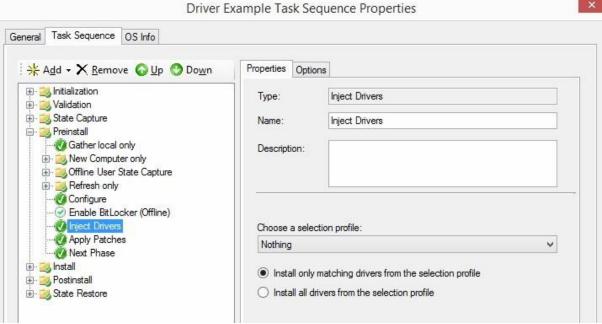

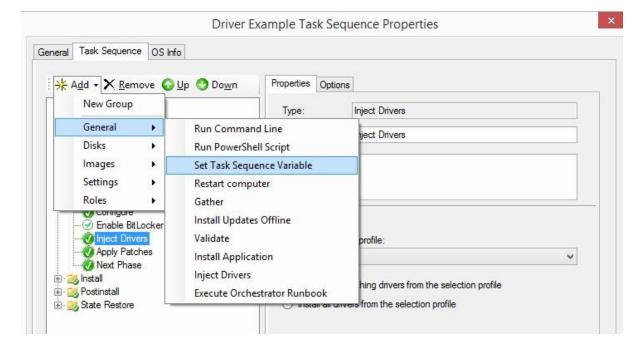

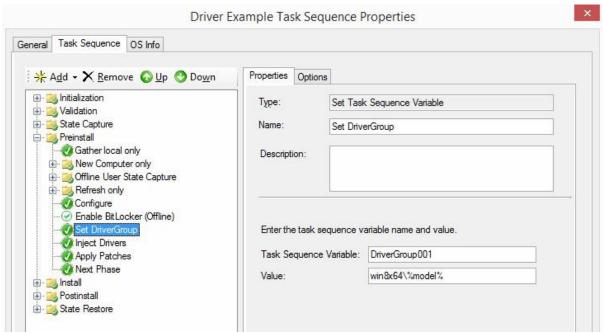

#### Driver Example Task Sequence Properties

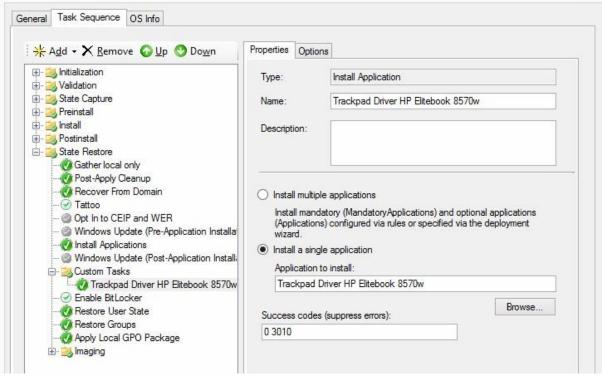

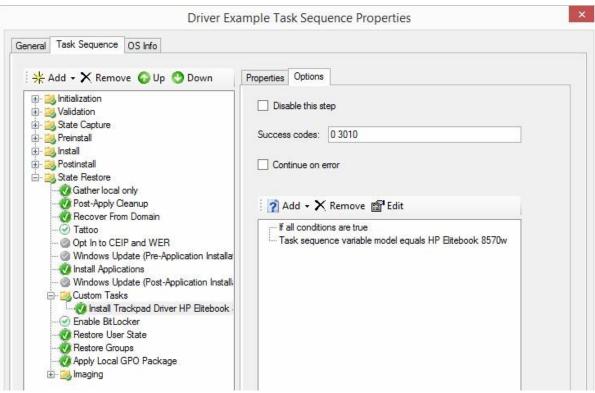

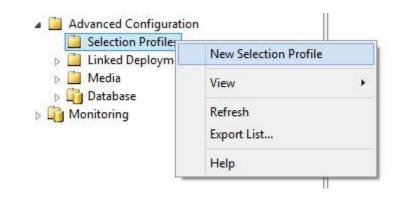

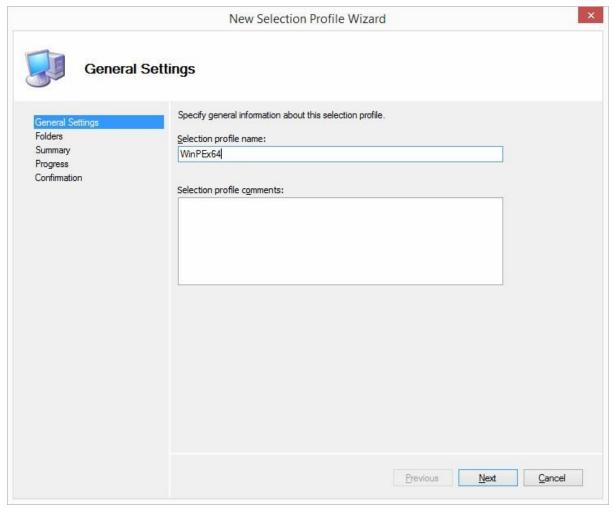

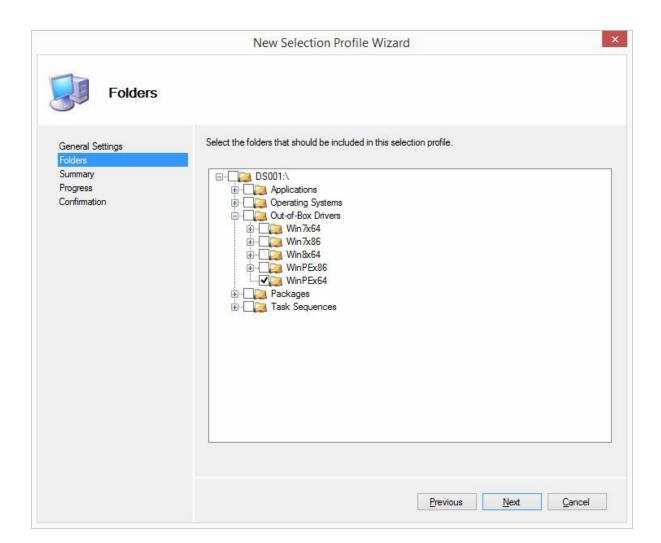

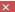

#### MDT Deployment Share (E:\DeploymentShare) Properties

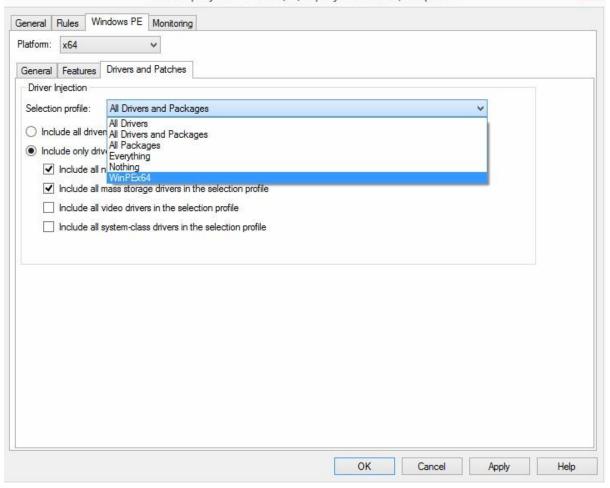

## **Chapter 7: Image Deployment**

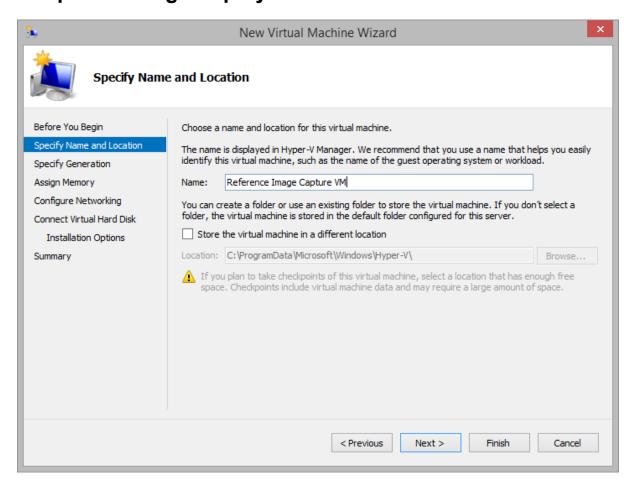

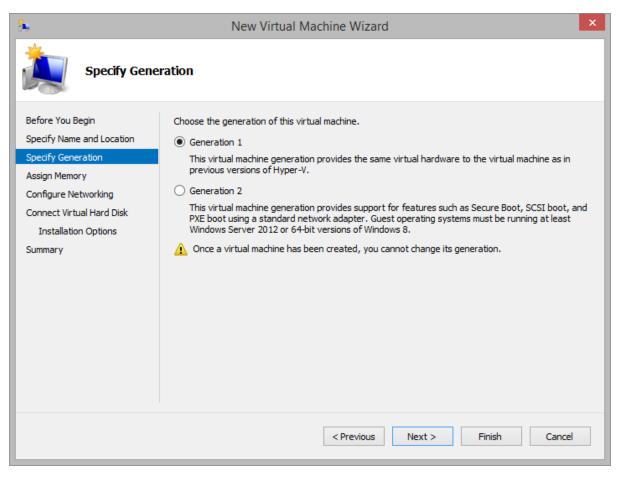

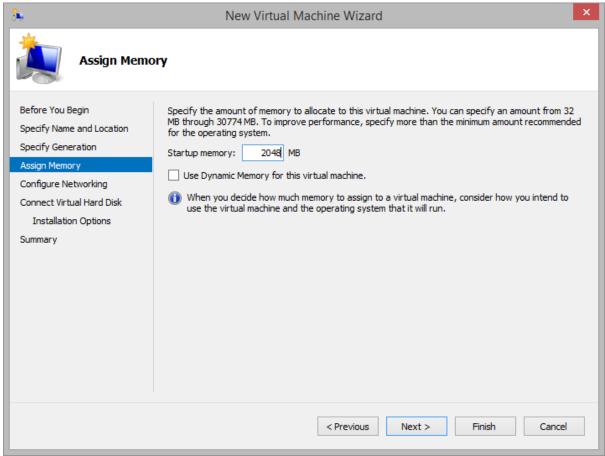

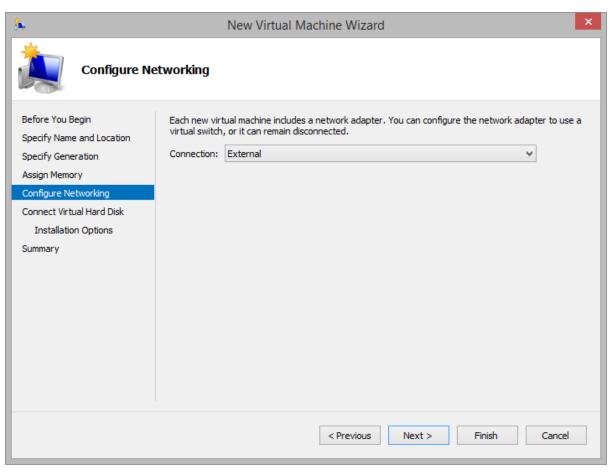

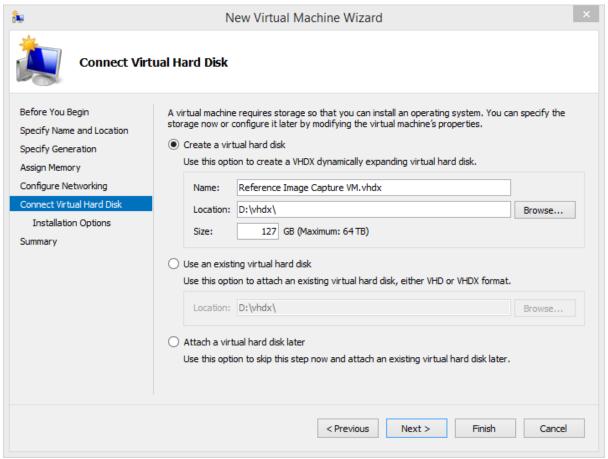

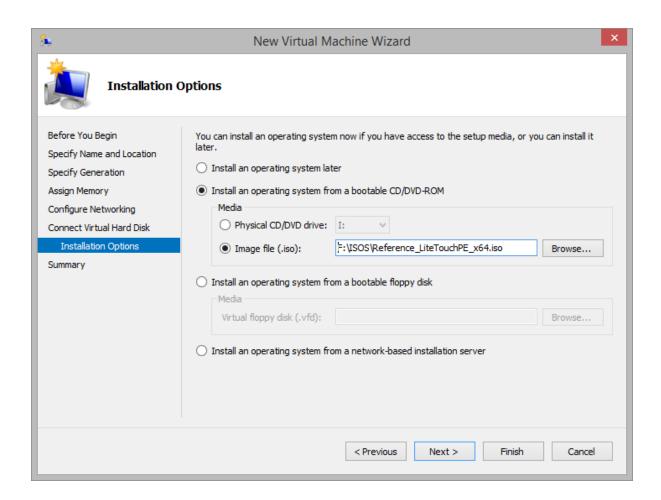

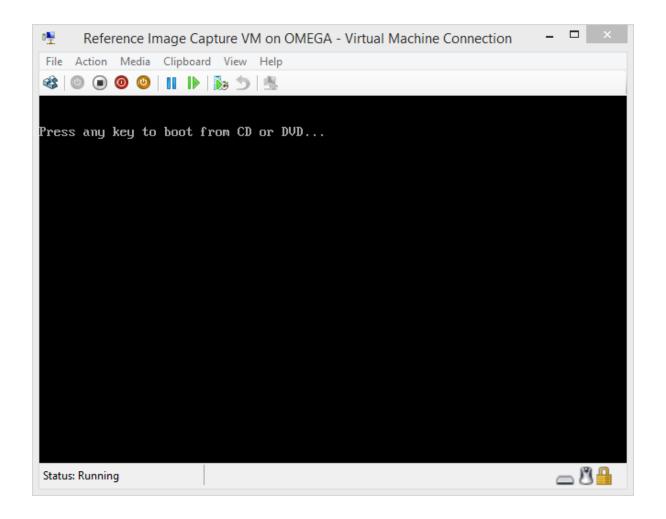

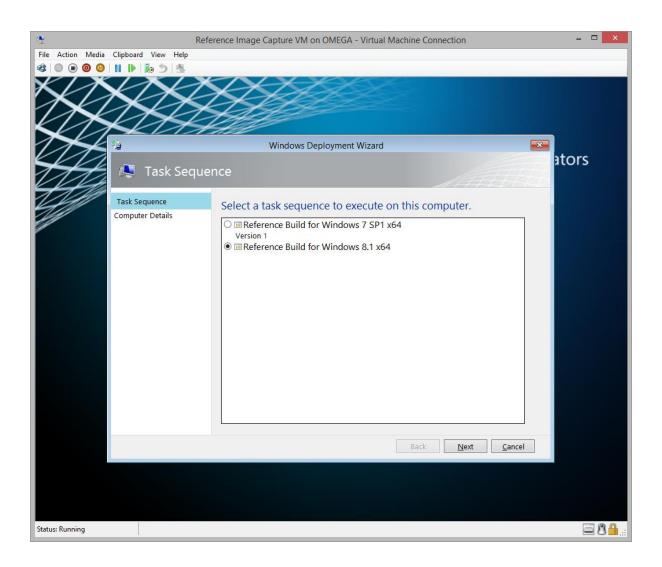

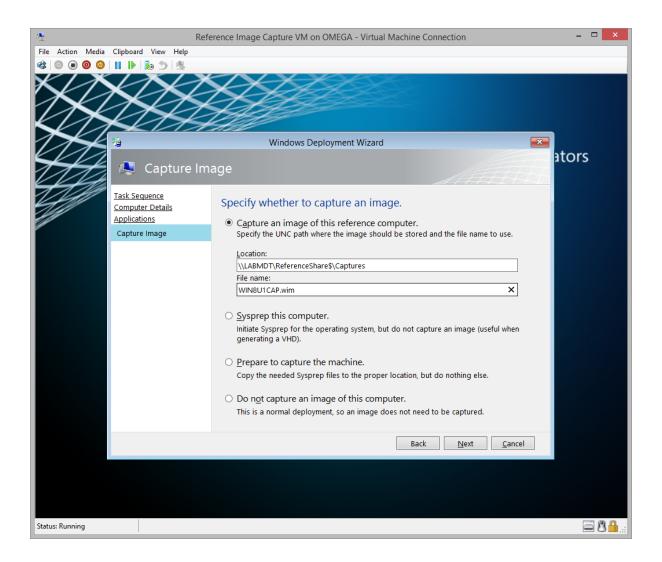

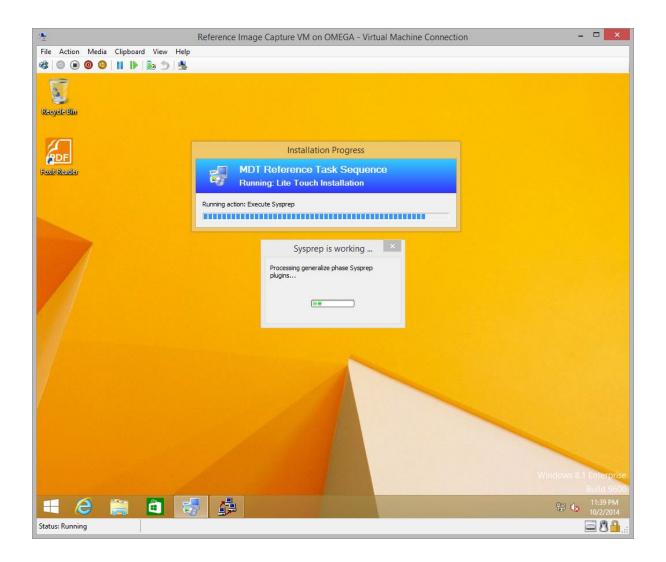

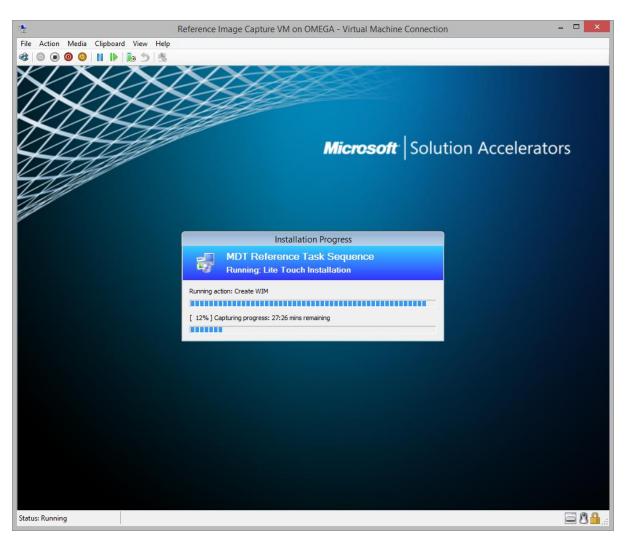

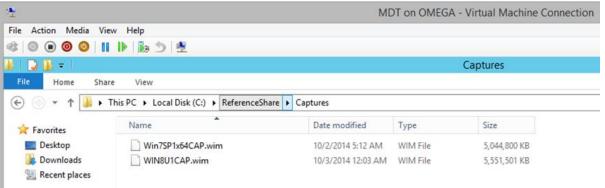

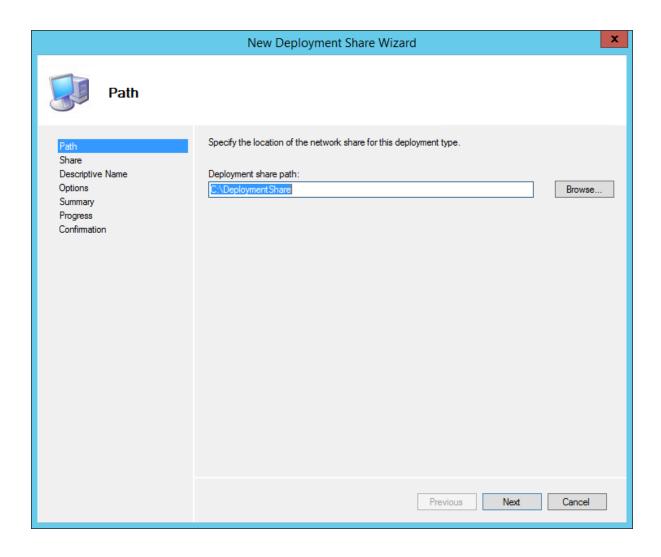

|                                                                   | New Deployment Share Wizard                                                                                                    | X  |
|-------------------------------------------------------------------|----------------------------------------------------------------------------------------------------|----|
| <b>Options</b>                                                    |                                                                                                    |    |
| Path Share Descriptive Name Options Summary Progress Confirmation | When performing deployments, the behavior of the Deployment Wizard can be customized by turning various wizard panes on or off. For those that are not desired, modify the defaults below as appropriate.  Ask if a computer backup should be performed.  Ask for a product key.  Ask to set the local Administrator password.  Ask if an image should be captured.  Ask if BitLocker should be enabled. | t. |
|                                                                   | Previous Next Cancel                                                                                                    |    |

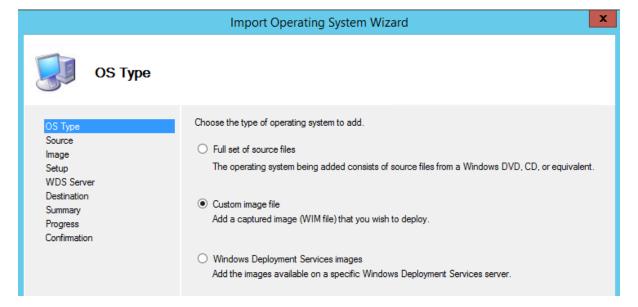

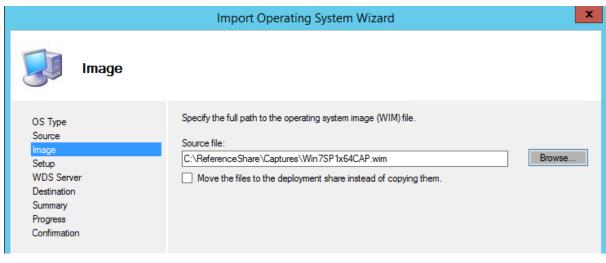

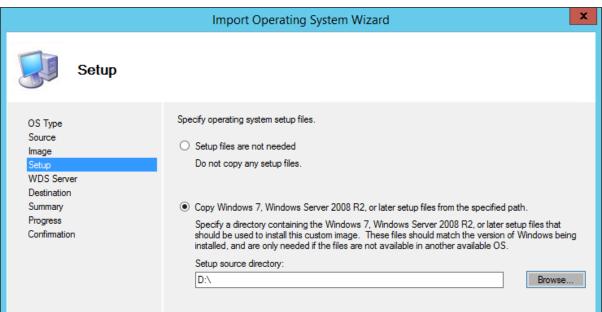

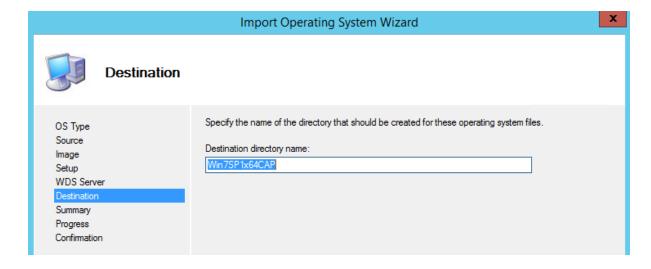

## **Chapter 8: USMT – The User State Migration Tool**

|               | Windows XP    | Windows Vista | Windows 7     | Windows 8 |
|---------------|---------------|---------------|---------------|-----------|
| Windows XP    | USMT 3        | USMT 4        | USMT 4, 5     | USMT 5    |
| Windows Vista | Not supported | USMT 4        | USMT 4, 5     | USMT 5    |
| Windows 7     | Not supported | Not supported | USMT 4, 5     | USMT 5    |
| Windows 8     | Not supported | Not supported | Not supported | USMT 5    |

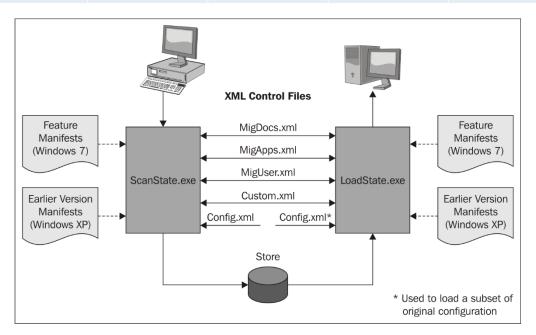

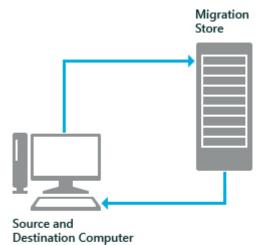

- ScanState collects user state and saves data to Migration Store
- 2. New operating system is installed
- 3. LoadState restores user state

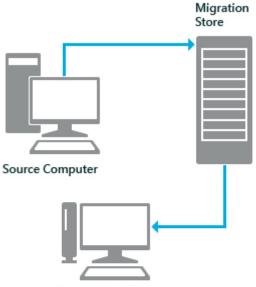

Destination Computer

- ScanState collects user state from Source computer and saves data to Migration Store
- 2. New operating system is installed on Destination Computer
- 3. LoadState restores user state on Destination Computer

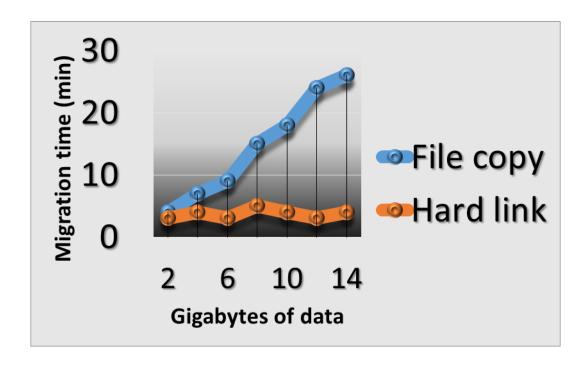

### **Chapter 9: Troubleshooting Deployment Logs**

```
2013-10-02 11:34:47, Info
2013-10-02 11:34:47, Info
                                                      CONX installprep.exe: Started Logging ...
[0x090008] PANTHR CBlackboard::Open: C:\$WINDOWS.~BT\Sources\Panther\installinfo succeeded.
                                                                                   Initialized Setup DU Folder = C:\$WINDOWS.~BT\Sources\Panther\installinfo succinitialized Sources Folder = C:\$WINDOWS.~BT\Sources\Panther Initialized Panther Folder = C:\$WINDOWS.~BT\Sources\Panther Initialized Setup DU Folder = C:\$WINDOWS.-BT\Sources\Panther Initialized Setup DU Folder = C:\$WINDOWS.-BT\Sources\Panther\Initialized Blackboard C:\$WINDOWS.~BT\Sources\Panther\installinfo
2013-10-02 11:34:47, Info
2013-10-02 11:34:47, Info
                                                                        CONX
2013-10-02 11:34:47, Info
2013-10-02 11:34:47, Info
2013-10-02 11:34:47, Info
                                                                        CONX
                                                                        CONX
                                                                        CONX
                                                                                   Install pkg location 6:\Soundes\Table Stall.wim

CSetupFileCopier::CopySetupFiles: start copying setup files

CSetupFileCopier::GenerateCopyListFromConfigFile: Number of file names found: 113

CSetupFileCopier::GenerateCopyListFromConfigFile: Number of folder names found: 6
2013-10-02 11:34:47, Info
2013-10-02 11:34:47, Info
                                                                        CONX
2013-10-02 11:34:47, Info
2013-10-02 11:34:47, Info
2013-10-02 11:34:51, Info
                                                                        CONX
                                                                         CONX
                                                                                    CSetupFileCopier::CopySetupFiles: successfully complete copying setup files
                                                                        CONX
2013-10-02 11:34:51, Info
2013-10-02 11:34:51, Info
                                                                                   Command line arguments stored to BB --
Command line to use to launch install: /downlevel
                                                                        CONX
                                                     [0x090009] PANTHR CBlackboard::Close: c:\$windows.~bt\sources\panther\installinfo.

CONX Launching C:\$WINDOWS.~BT\Sources\install.exe /downlevel

CONX install.exe: Started Logging ...
2013-10-02 11:34:51, Info
2013-10-02 11:34:51, Info
2013-10-02 11:34:51, Info
2013-10-02 11:34:51, Info
2013-10-02 11:34:51, Info
                                                     [0x090008] PANTHR CBlackboard::Open: C:\$MINDOWS.~BT\Sources\Panther\installinfo succeeded.

CONX InitializeWorkingDirectory: Successfully initialized working directory
                                                                                                                                  Running Mode = 1
~BT Directory = C:\$WINDOWS.~BT
2013-10-02 11:34:51, Info
                                                                        CONX
2013-10-02 11:34:51, Info
2013-10-02 11:34:51, Info
                                                                                                                                   Working Directory = C:\$wINDOWS.~BT\Sources\Panther
Logging Directory = C:\$wINDOWS.~BT\Sources\Panther
Setup DU Directory = C:\$wINDOWS.~BT\DUDownload\Setup
                                                                        CONX
2013-10-02 11:34:51, Info
2013-10-02 11:34:51, Info
                                                                        CONX
                                                                                                                                   Driver DU Directory = C:\$WINDOWS.~BT\DUDownload\Drivers
2013-10-02 11:34:51, Info
                                                                        CONX
2013-10-02 11:34:51, Info
2013-10-02 11:34:51, Info
                                                                                                                                   Component DU Directory = C:\$WINDOWS.~BT\DUDownload\Components
                                                                        CONX
                                                                                   Command line parameters: /downlevel
2013-10-02 11:34:51, Info
2013-10-02 11:34:51, Info
                                                                        CONX
                                                                                   CSetupLangIniLoader::Initialize: LANG.INI Directory = C:\$WINDOWS.~BT\Sources CSetupLangIniLoader::Initialize: Language Pack Root = ..\Langpacks
                                                                        CONX
2013-10-02 11:34:51, Info
                                                                        CONX
                                                                                    CSetupLangIniLoader::Initialize: 1 languages found.
2013-10-02 11:34:51, Info
                                                                                   CSetupLangIniLoader::Initialize: Adding language: index: 0
                                                                        CONX
<![LOG[Waiting for Drive to Exist: 100%]LOG]!><time="11:39:04.000+000" date="04-04-2015" component="ZTIDiskpart" context="" type="1" thread="" file="ZTIDiskpart">
<![LOG[Command completed, return code = -2147467259]LOG]!><time="11:39:04.000+000" date="04-04-2015" component="LiteTouch" context=""
type="1" thread="" file="LiteTouch">
clpe=1 thread= file= LiteTouch >

{|LOG[itetouch deployment failed, Return Code = -2147467259 0x80004005]LOG]!><time="11:39:04.000+000" date="04-04-2015"

component="LiteTouch" context="" type="3" thread="" file="LiteTouch">

{|LOG[for more information, consult the task sequencer log ...\SMSTS.LOG.]LOG]!><time="11:39:04.000+000" date="04-04-2015"

component="LiteTouch" context="" type="1" thread="" file="LiteTouch">

{|LOG[forporty RetVal is now = -2147467259]LOG]!><time="11:39:04.000+000" date="04-04-2015" component="LiteTouch" context="" type="1" thread="" file="LiteTouch">
tillClog(Unable to copy log to the network as no SLShare value was specified.]LOG]!><time="11:39:04.000+000" date="04-04-2015"
component="LiteTouch" context="" type="1" thread="" file="LiteTouch">
<![LOG[CleanStartItems Complete]LOG]!><time="11:39:05.000+000" date="04-04-2015" component="LiteTouch" context="" type="1" thread=""</pre>
file="LiteTouch">
<![LOG[TSCore.dll not found, not unregistering.]LOG]!><time="11:39:05.000+000" date="04-04-2015" component="LiteTouch" context="" type="1" thread="" file="LiteTouch">
<\[[LOG[Removing AutoAdminLogon registry entries]LOG]!><time="11:39:05.000+000" date="04-04-2015" component="LTICleanup" context=""
type="1" thread="" file="LTICleanup">
<\[[LOG[VSSMaxSize not specified using 5% of volume.]LOG]|><time="11:39:05.000+000" date="04-04-2015" component="LTICleanup" context=""
type="1" thread="" file="LTICleanup">
cylcong represent the summary Definition_ENU.xml]LOG]!><time="11:39:06.000+000" date="04-04-2015" component="Wizard" context="" type="1" thread="" file="Wizard">
```

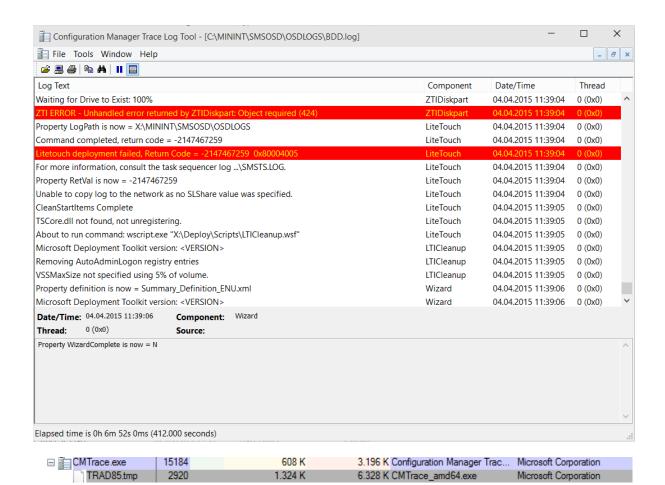

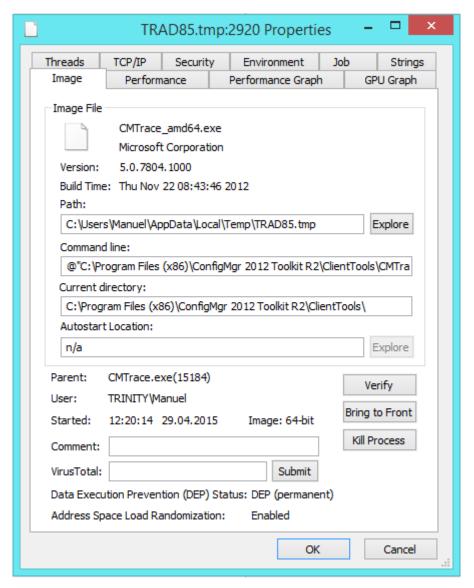

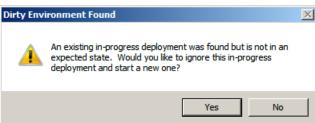

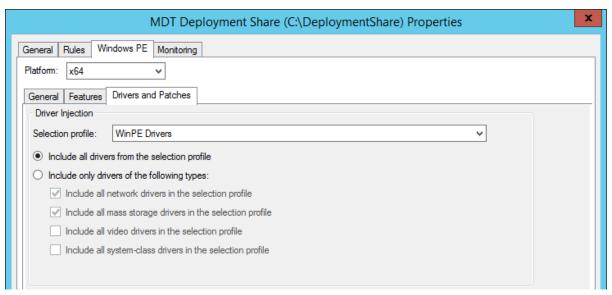

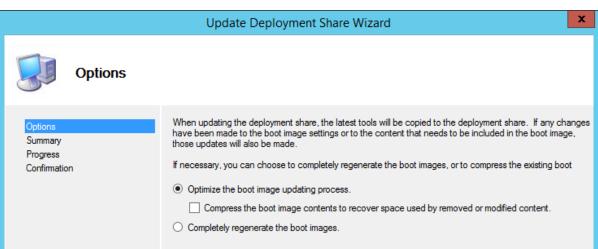

# **Chapter 10: Validating the Image**

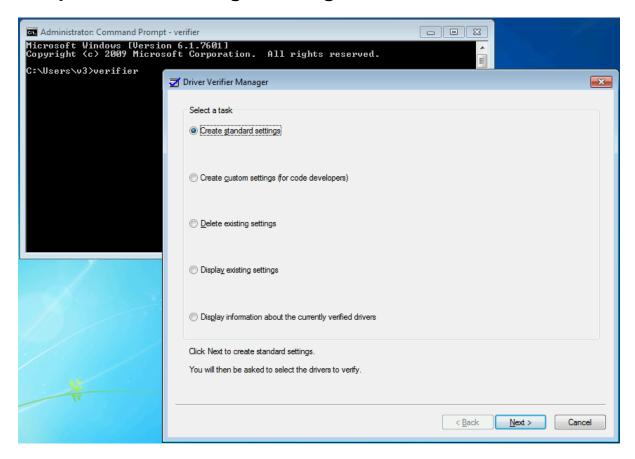

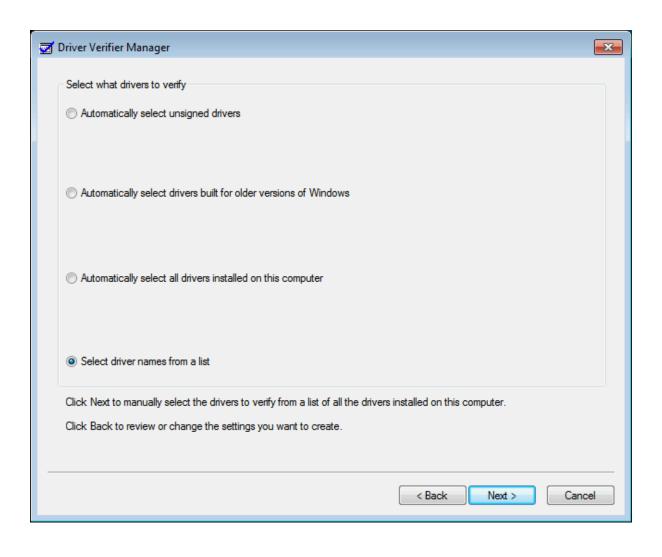

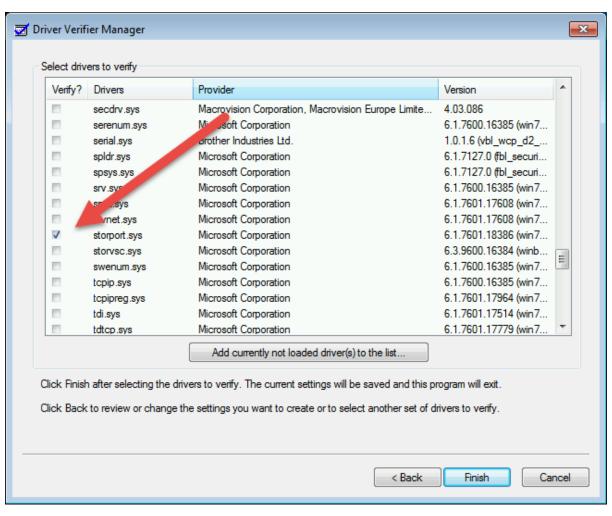

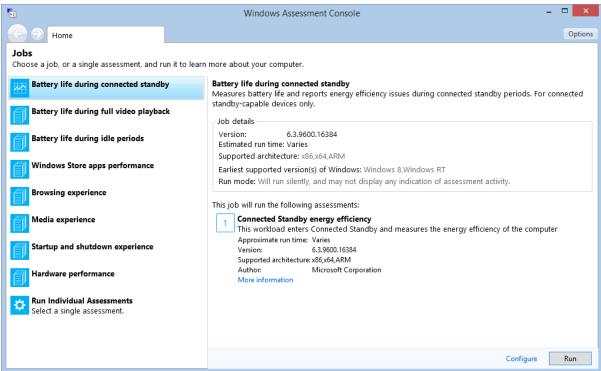

#### Run Individual Assessments

Double-click an assessment from the list to continue.

|                      | prmance (Fast Startup)                                                                                                    |
|----------------------|----------------------------------------------------------------------------------------------------|
|                      | boot and shutdown times when using Fast Startup, and identifies components that might cause delays.  Ite run time: 2 hours                |
| Version:             | 6.3.9600.17029                                                                                                    |
| Supported<br>Author: | architecture: x86,x64 Microsoft Corporation                                                                                               |
| More inforn          | · · · · · · · · · · · · · · · · · · ·                                                                                                    |
|                      | ormance (Full Boot)                                                                                                    |
| Measures 1           | the overall duration of full boot and shutdown.                                                                                           |
| Driver ver           |                                                                                                    |
| Identifies is        | ssues with devices and drivers.                                                                                                    |
| File handli          |                                                                                                    |
| Measures 1           | the duration of common file functions, such as copy, move, delete, and zip.                                                               |
|                      | performance                                                                                                    |
| Identifies is        | ssues that affect the first startup boot performance.                                                                                     |
|                      | performance time to hibernate/resume, and identifies components that might cause delays.                                                  |
| Measures             | time to hibernate/resume, and identifies components that might cause delays.                                                              |
|                      | xplorer browsing performance<br>et Explorer® browsing performance assessment measures the quality of the browsing experience and          |
|                      |                                                                                                    |
|                      | xplorer Security Software impact<br>ext Explorer Security Software impact assessment measures the primary performance attributes of Inter |
|                      |                                                                                                    |
|                      | xplorer startup performance<br>the time to launch the Internet Explorer process, when the Internet Explorer process has already been I    |
|                      |                                                                                                    |
|                      | nscoding performance<br>the process of changing a video file to a different format or bit rate.                                           |
|                      |                                                                                                    |
| Memory for Measures  | ootprint overall system memory usage, focusing on driver allocations and dynamic allocations.                                             |
|                      |                                                                                                    |
|                      | diagnostic: Boot performance (Fast Startup) performance issues with minifilter drivers during system boot.                                |
|                      | diagnostic: File handling                                                                                                    |
|                      | diagnostic: File nandling<br>performance issues with minifilter drivers while performing common file functions, such as copy, move, i     |
|                      | diagnostic: Internet Explorer                                                                                                    |
|                      | performance issues with minifilter drivers during Internet Explorer launch.                                                               |

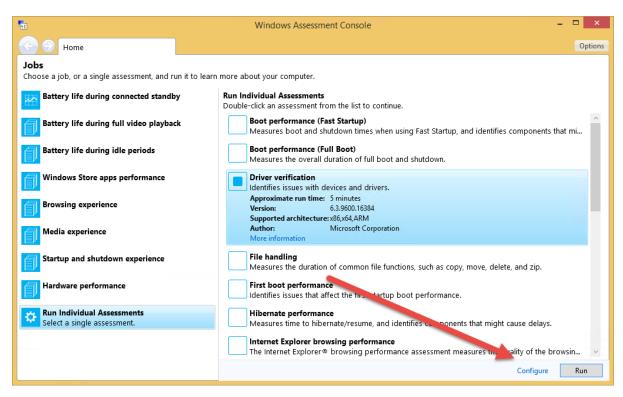

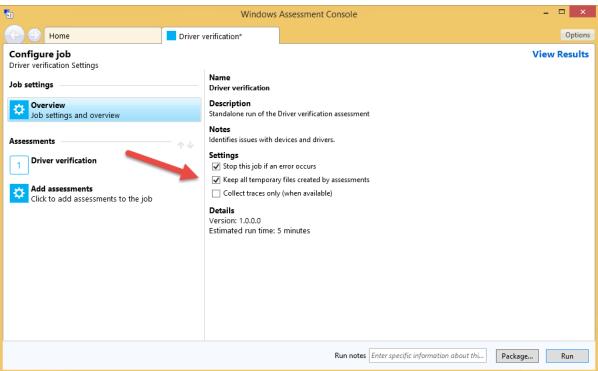

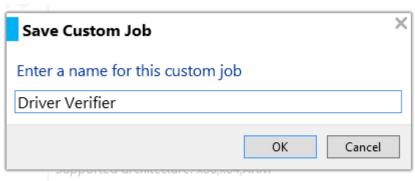

Earliest supported version(s) of Windows: Windows 7

### 

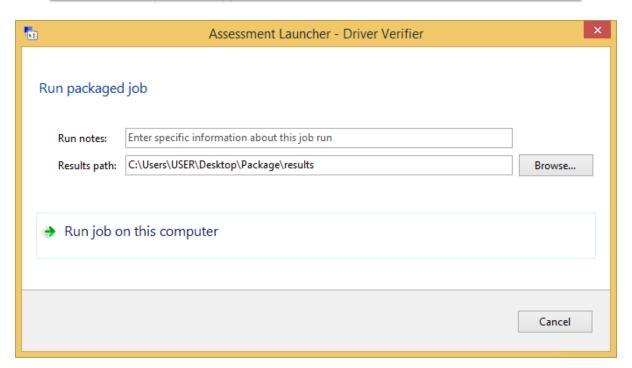

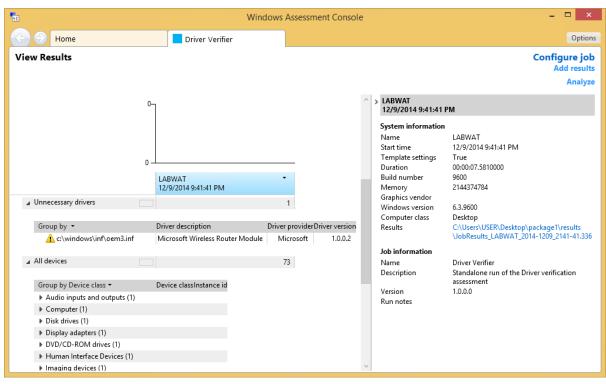

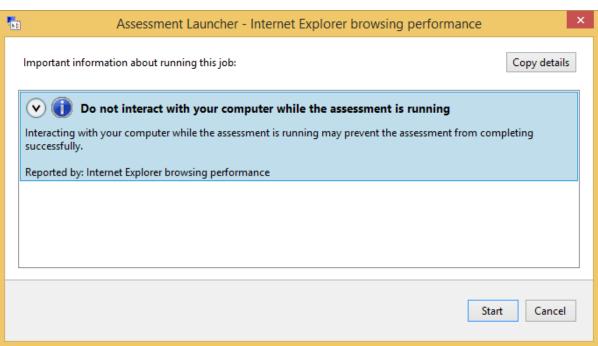

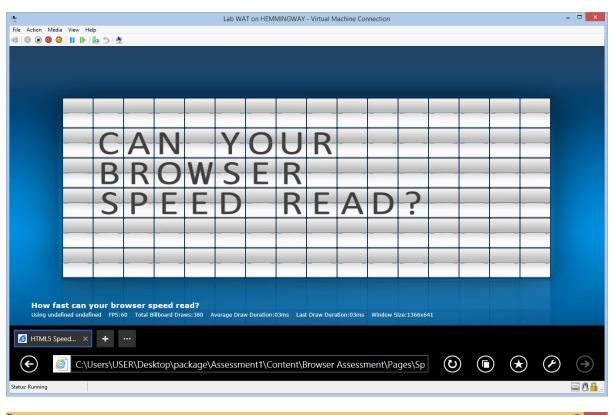

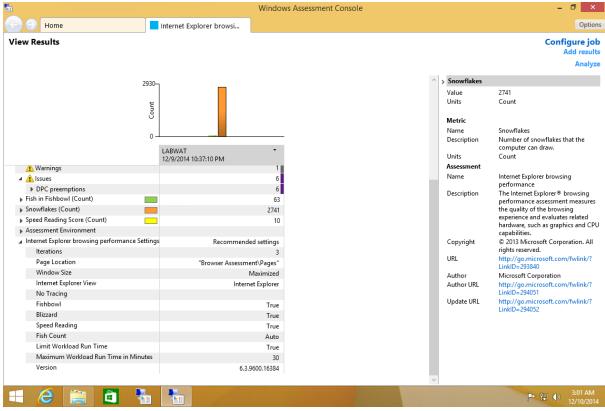

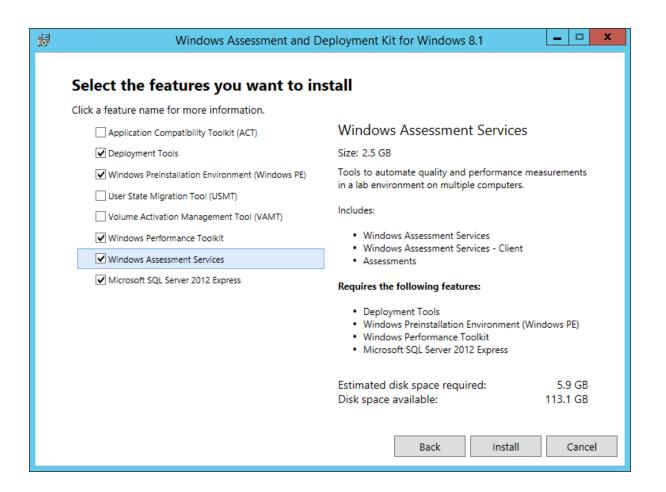

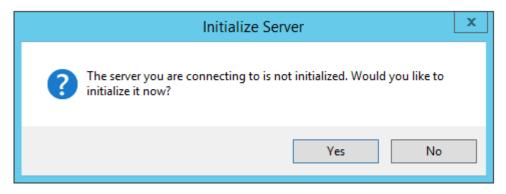

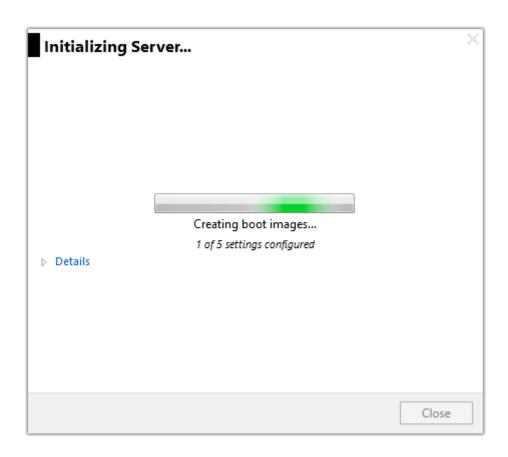

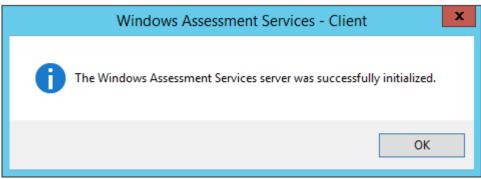

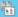

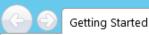

# Getting started with Windows Assessment Services - Client

To get started, make sure that computers and images are added to your inventory, and images are imported to the database.

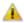

Computer inventory

There are no computers in your inventory.

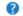

More information about how to inventory computers

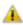

Image inventory

There are no images in the image share on the Windows Assessment Services server.

Import images into the Windows Assessment Services database

Start a project

To begin, you must either open an existing project or create a new project.

Create a new project

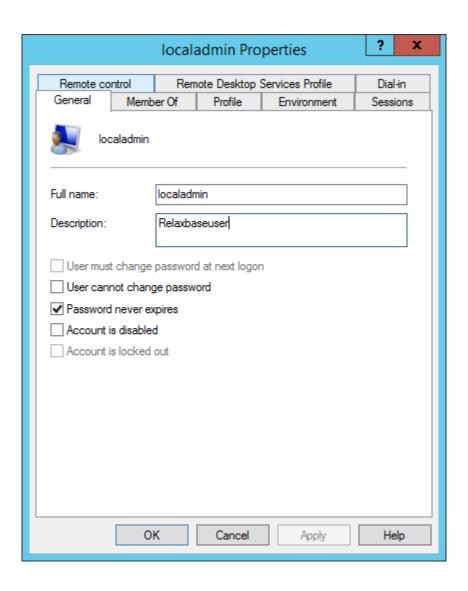

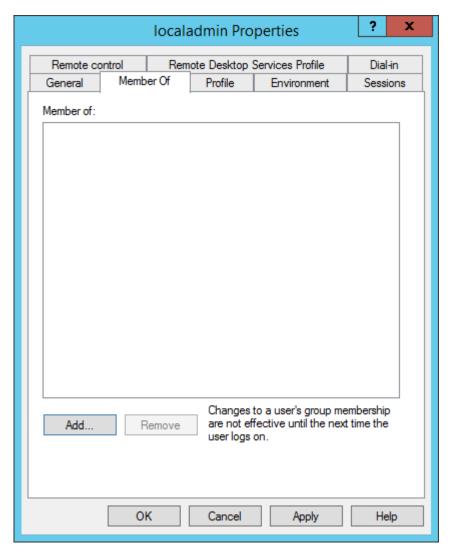

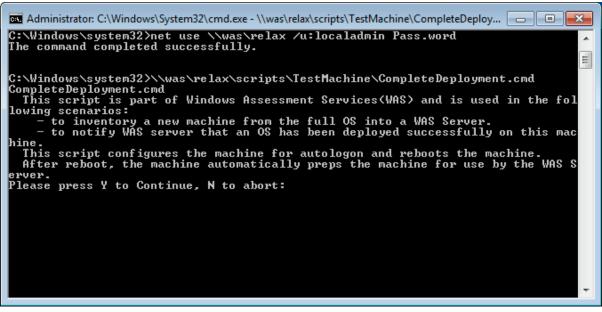

Getting started with Windows Assessment Services - Client Asset Inventory Computers Images These computers are included in the Windows Assessment Services database. Computer inventory Filter computers P + 2 Computer name Location Form factor Architecture Keywords Computer status Devices 2 Image inventory 12/12/2014 1:50:37 AM win7x64v1-pc Unknown Desktop 3 Start a project Create a new project Remove Cancel Apply Windows Assess Getting Started

## Getting started with Windows Assessment Services - Client

To get started, make sure that computers and images are added to your inventory, and images are imported to the database.

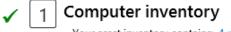

Your asset inventory contains: 4 machines

1 Image inventory

There are no images in the image share on the Windows Assessment Services server.

Import images into the Windows Assessment Services database

3 Start a project

To begin, you must either open an existing project or create a new project.

Create a new project

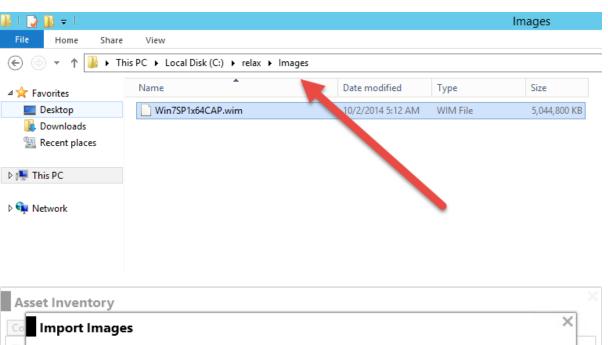

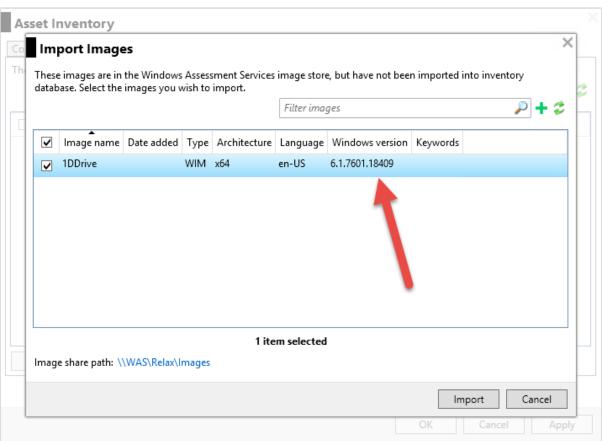

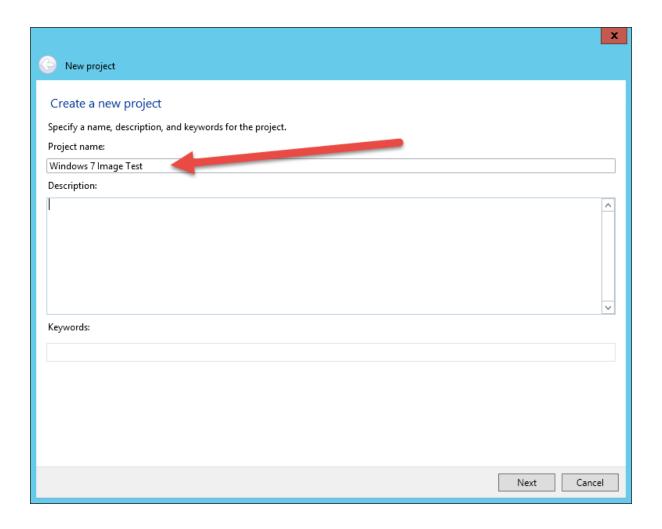

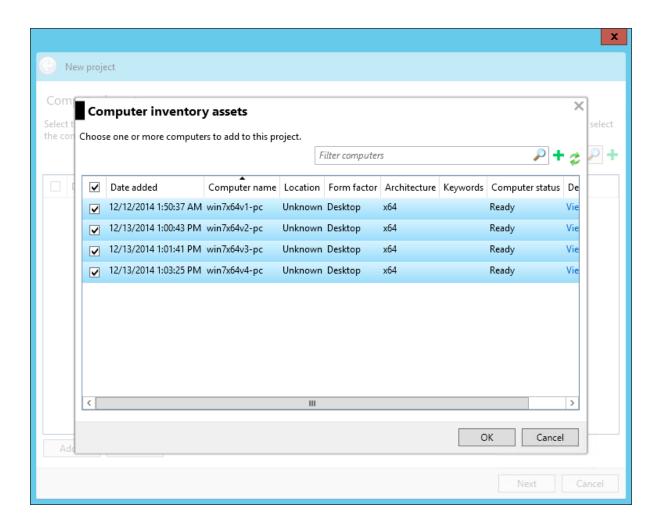

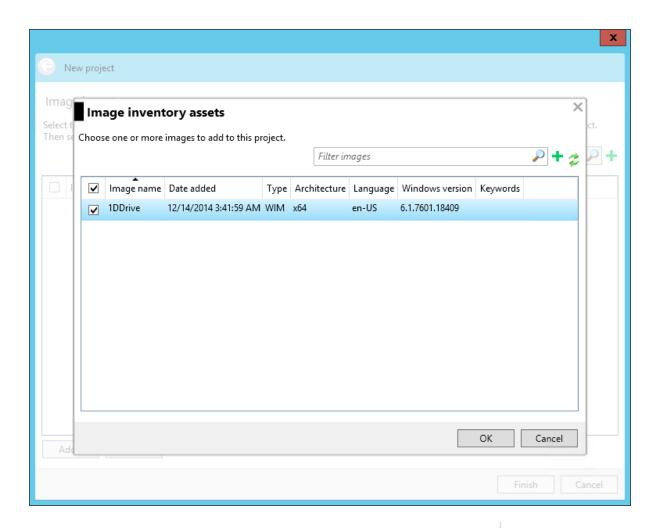

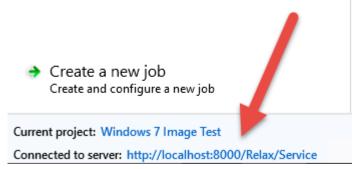

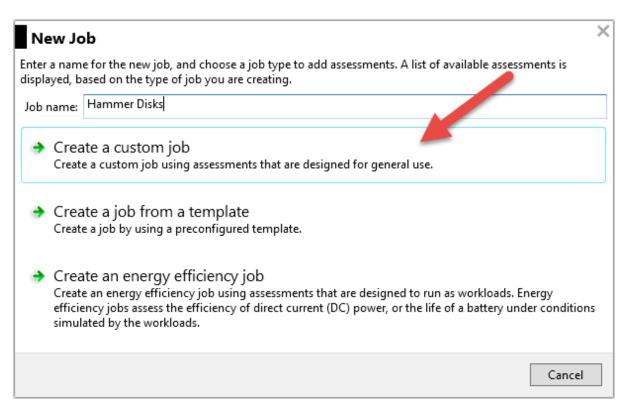

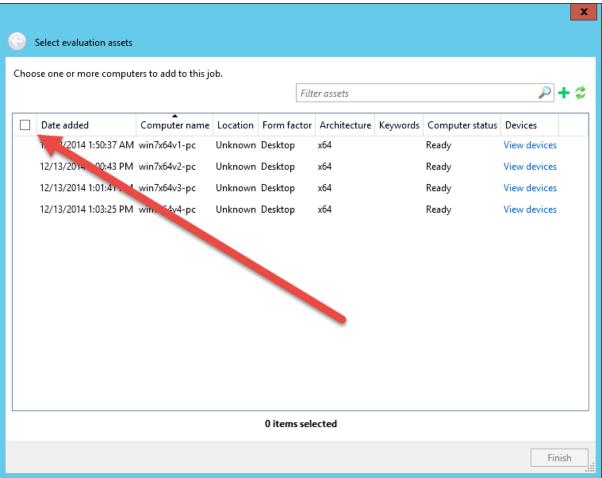

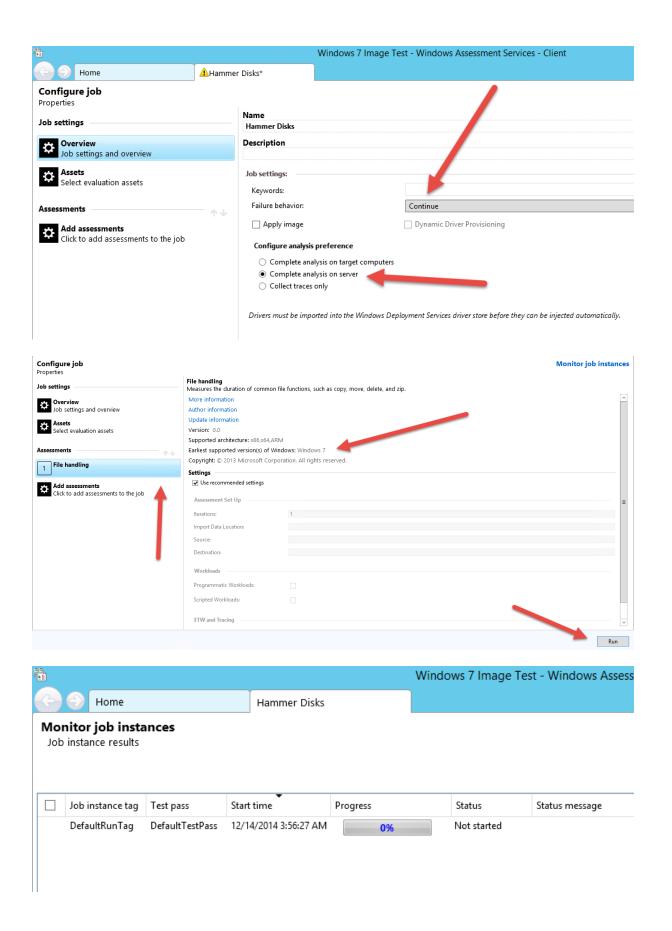

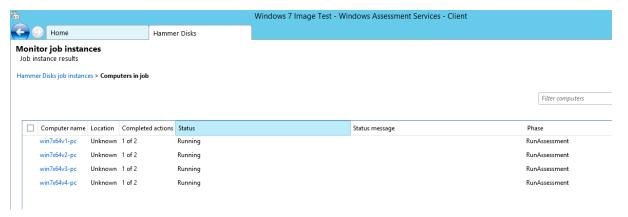

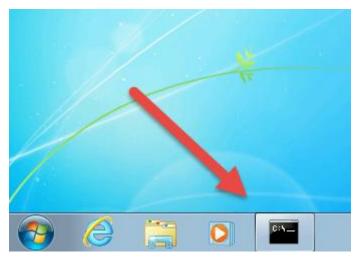

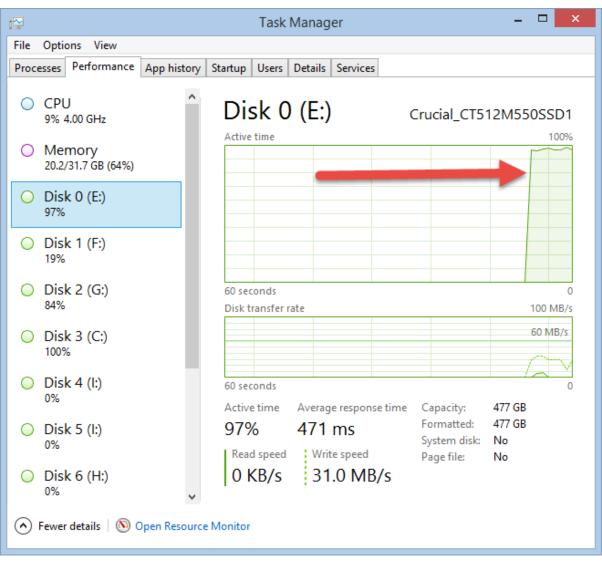

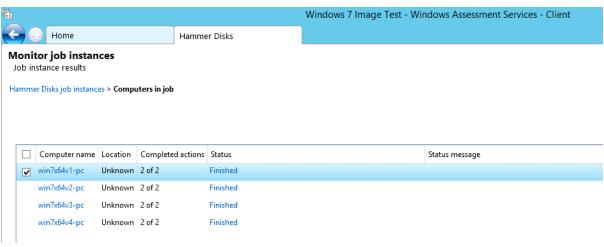

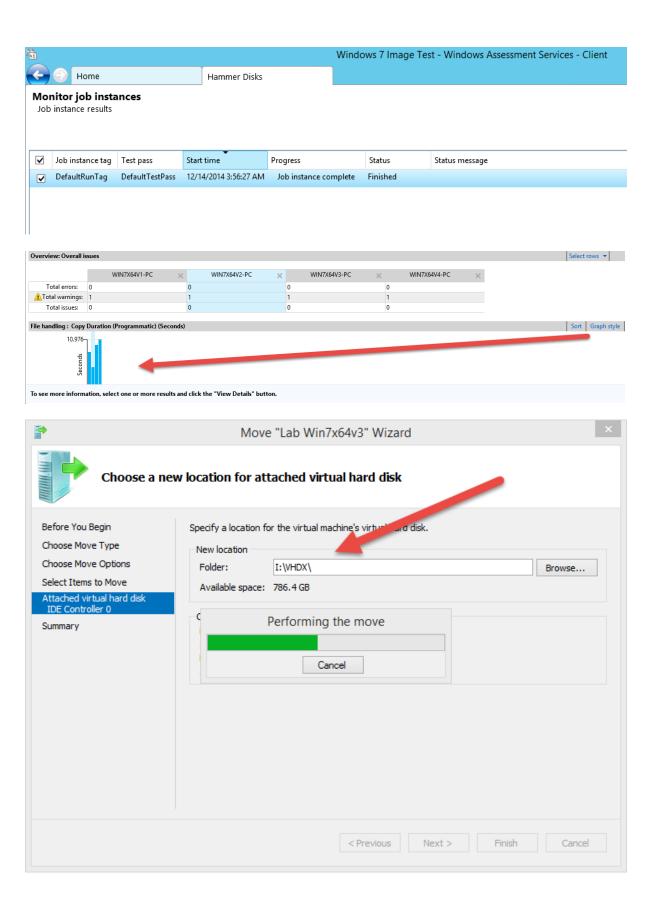

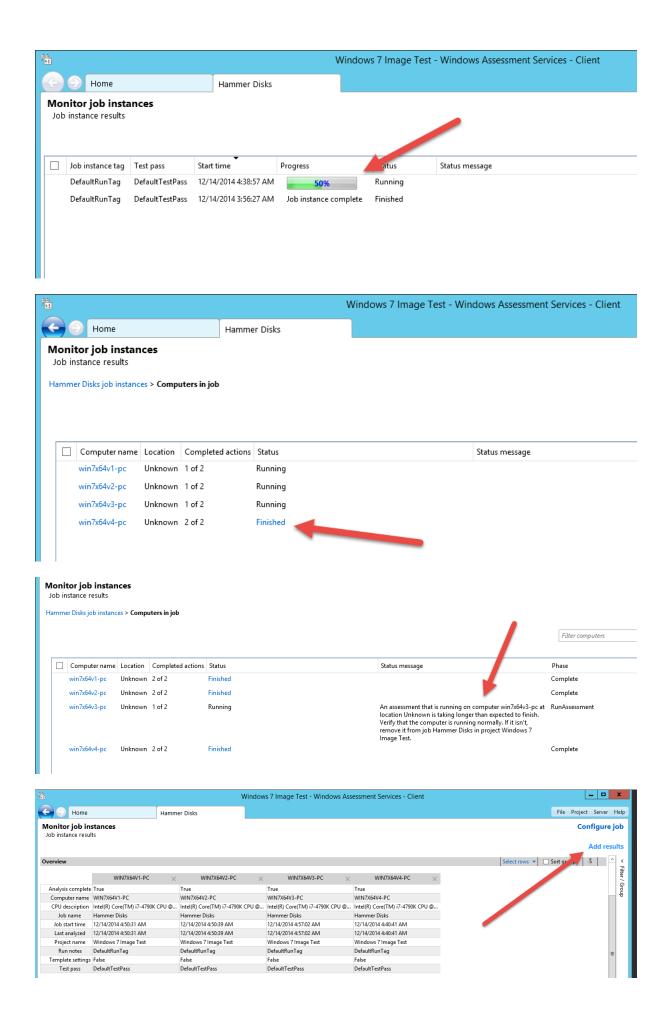

#### Overview

|                   | WIN7X64V1-PC X                   | WIN7X64V2-PC X                   | WIN7X64V3-PC ×                   |
|-------------------|----------------------------------|----------------------------------|----------------------------------|
| Analysis complete | True                             | True                             | True                             |
| Computer name     | WIN7X64V1-PC                     | WIN7X64V2-PC                     | WIN7X64V3-PC                     |
| CPU description   | Intel(R) Core(TM) i7-4790K CPU @ | Intel(R) Core(TM) i7-4790K CPU @ | Intel(R) Core(TM) i7-4790K CPU @ |
| Job name          | Hammer Disks                     | Hammer Disks                     | Hammer Disks                     |
| Job start time    | 12/14/2014 4:50:31 AM            | 12/14/2014 4:50:39 AM            | 12/14/2014 4:57:02 AM            |
| Last analyzed     | 12/14/2014 4:50:31 AM            | 12/14/2014 4:50:39 AM            | 12/14/2014 4:57:02 AM            |
| Project name      | Windows 7 Image Test             | Windows 7 Image Test             | Windows 7 Image Test             |
| Run notes         | DefaultRunTag                    | DefaultRunTag                    | DefaultRunTag                    |
| Template settings | False                            | False                            | False                            |
| Test pass         | DefaultTestPass                  | DefaultTestPass                  | DefaultTestPass                  |

### File handling: Delete Duration (Programmatic) (Seconds)

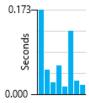

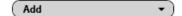

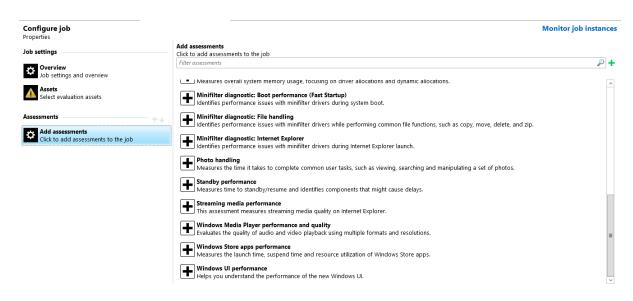

### Chapter 11: Database, UserExit Scripts, and Web Services

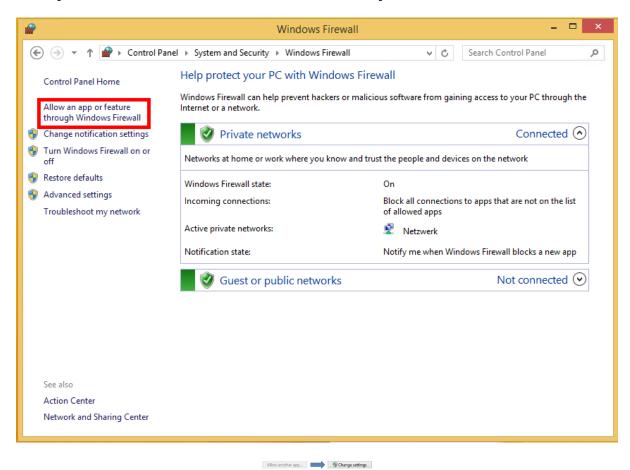

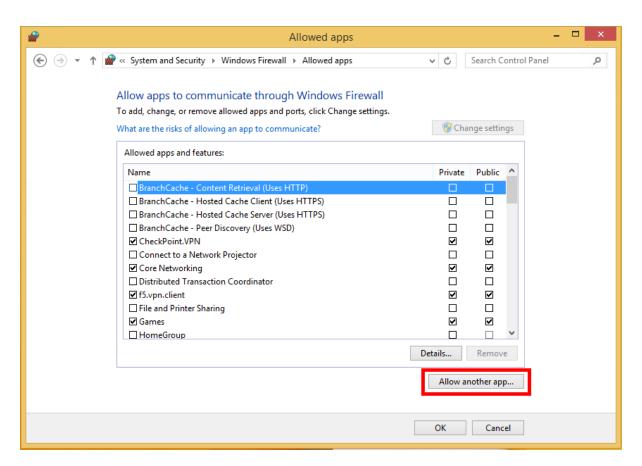

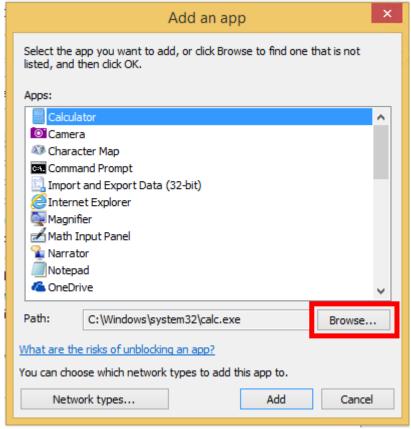

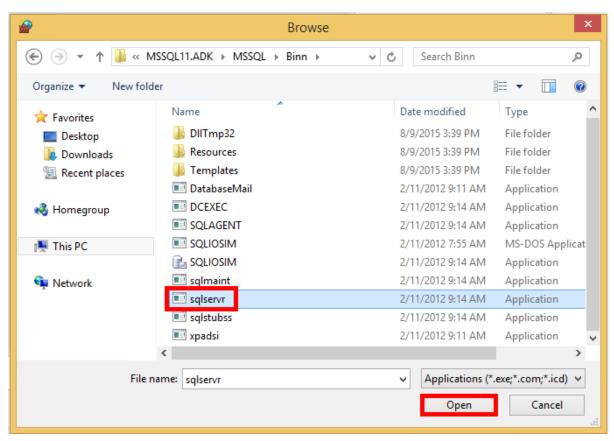

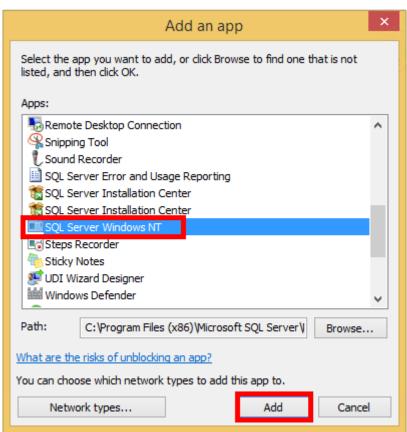

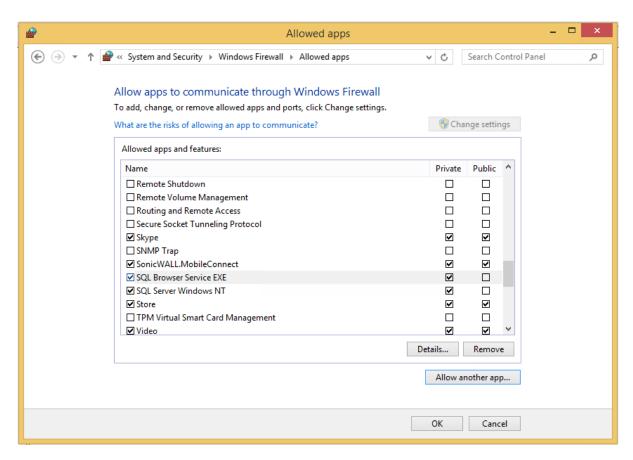

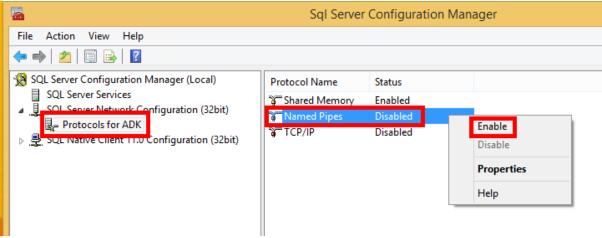

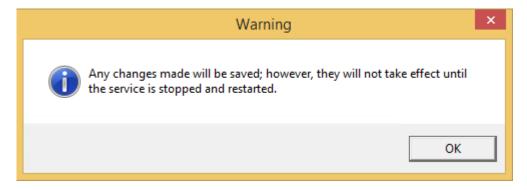

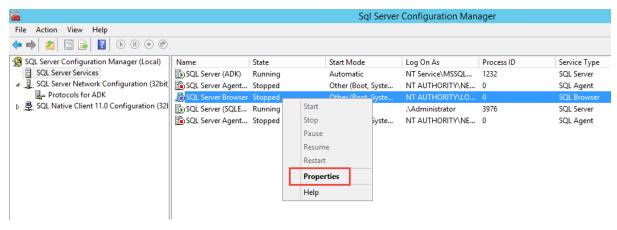

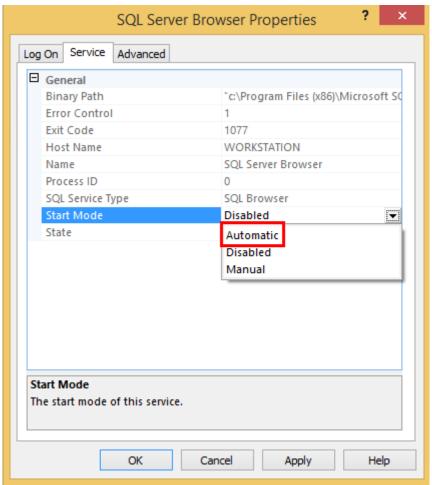

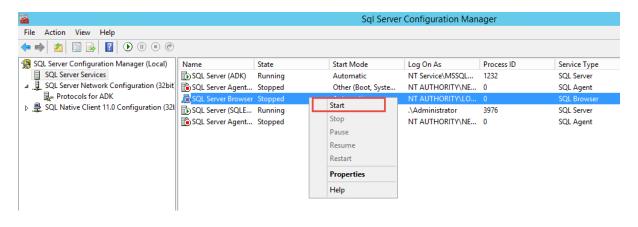

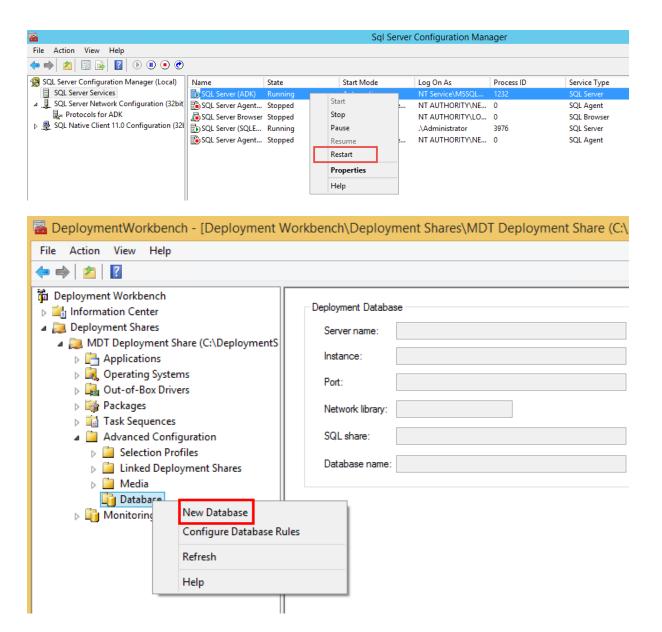

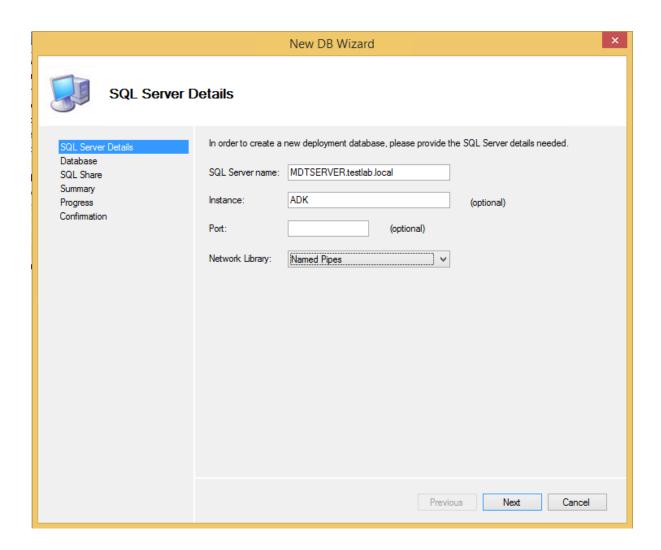

|                                                                          | New DB Wizard                                                                                                    | ×   |
|--------------------------------------------------------------------------|----------------------------------------------------------------------------------------------------|-----|
| Database                                                                 |                                                                                                    |     |
| SQL Server Details  Database  SQL Share  Summary  Progress  Confirmation | Select the SQL Server database to use or create. This database will contain the tables and views that used by the Deployment Workbench and deployment scripts.  © Create a new database  Database: MDT   Create (or recreate) the tables and views in an existing database  Database:  Use an existing database that already contains the required tables and views  Database:  V  Previous Next Cancel | are |

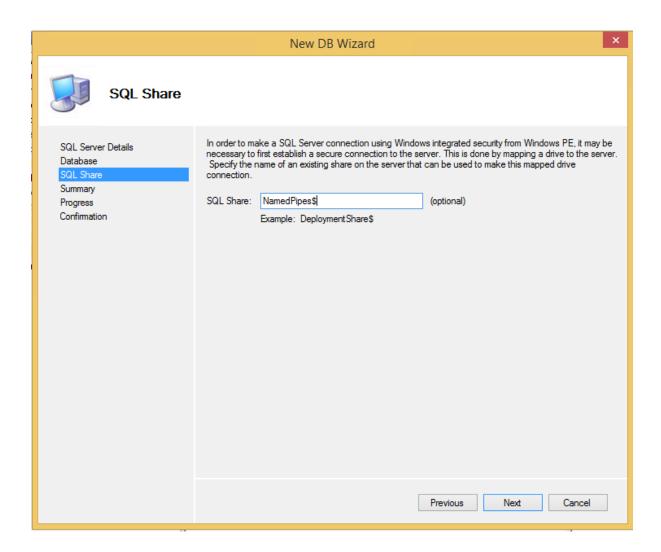

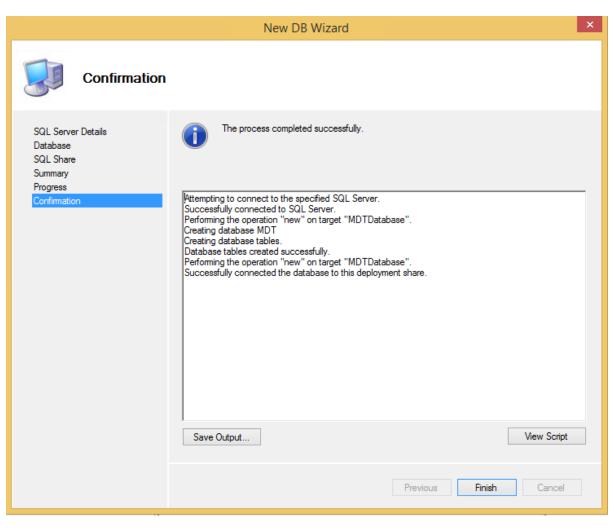

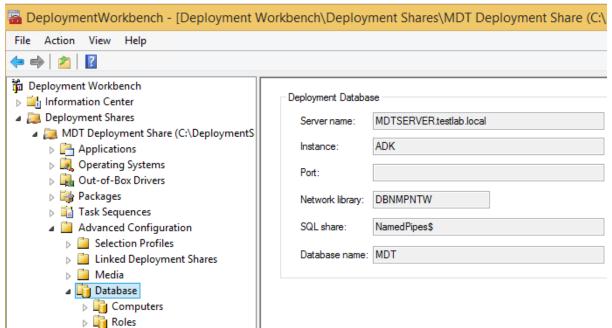

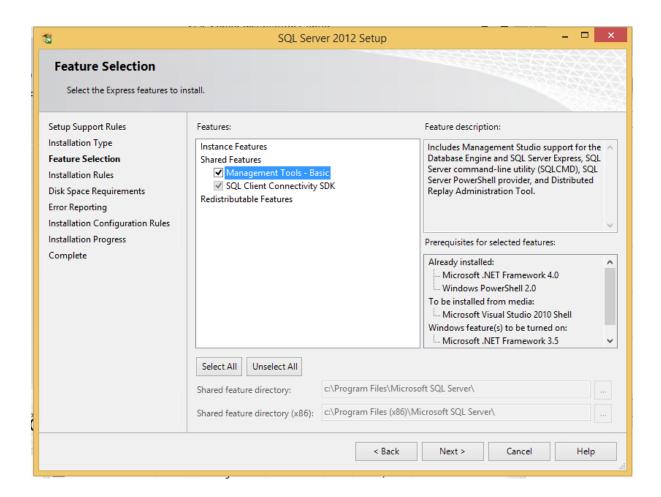

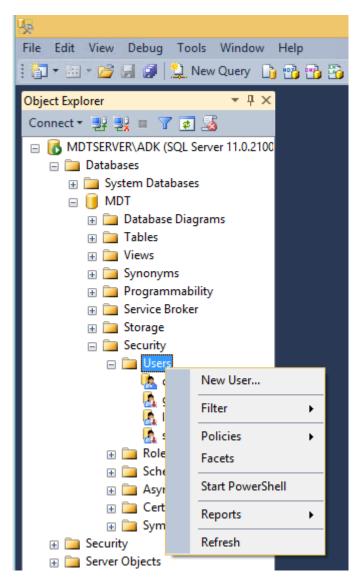

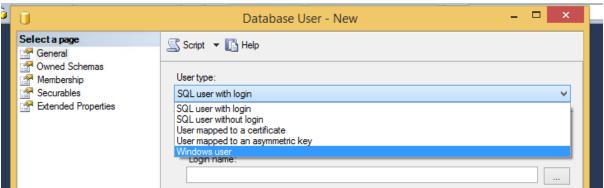

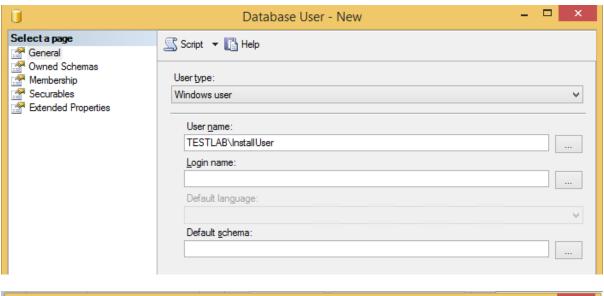

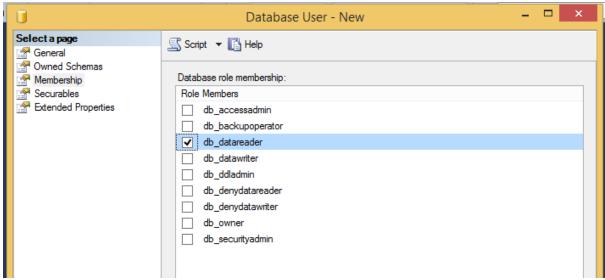

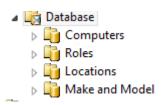

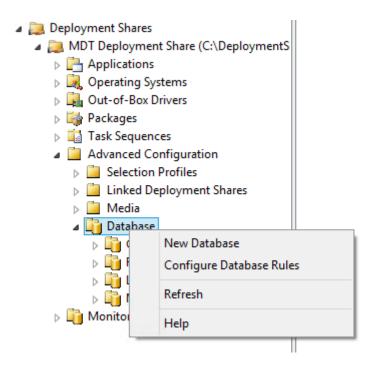

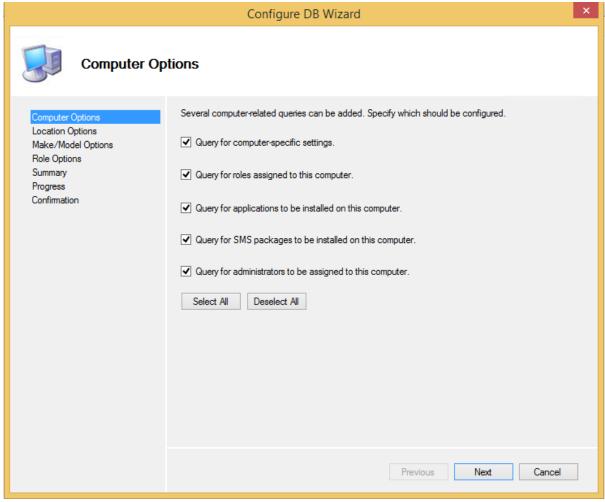

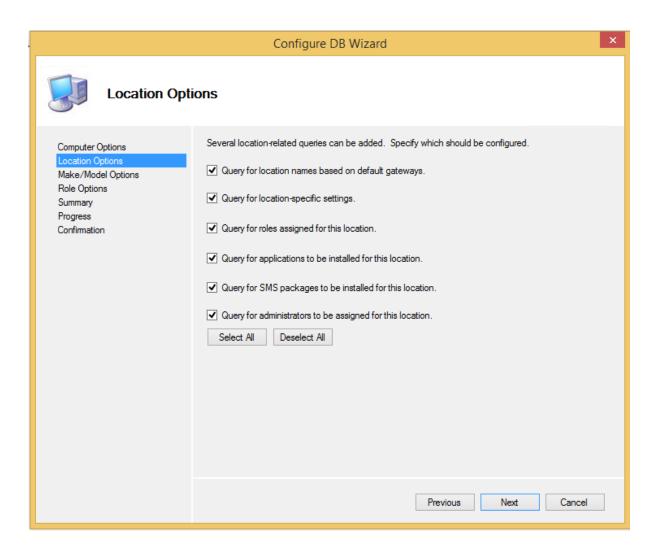

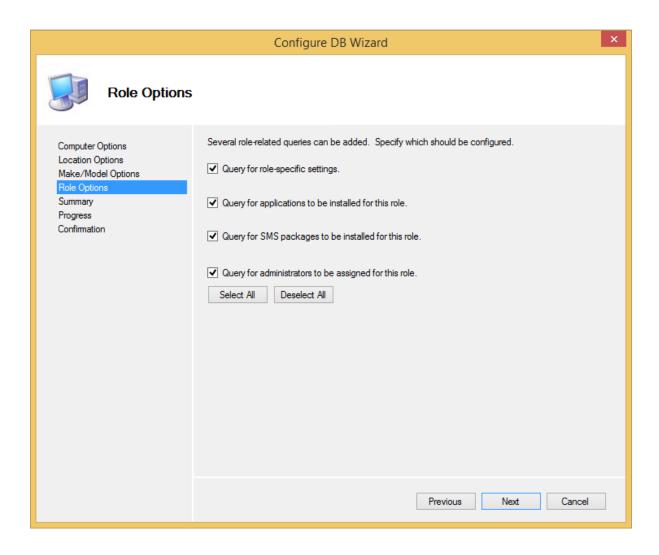

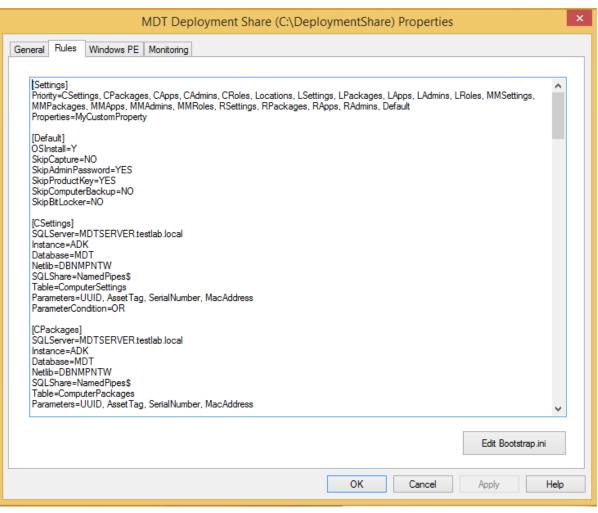

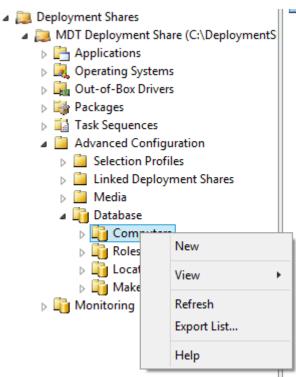

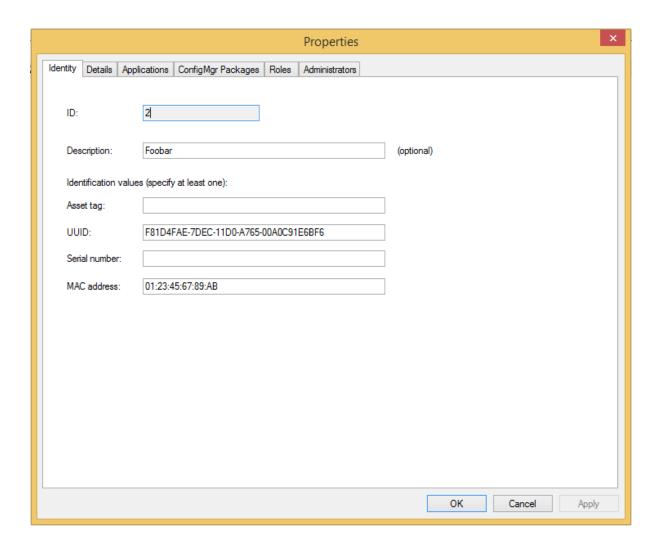

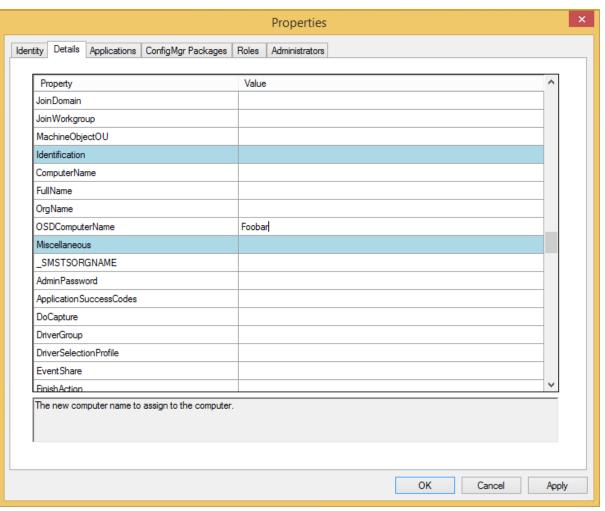

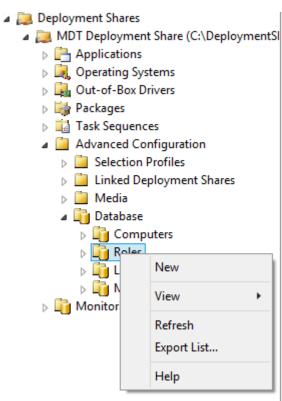

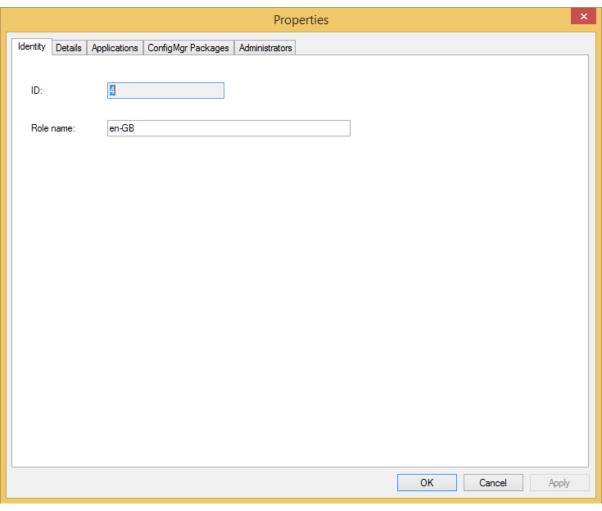

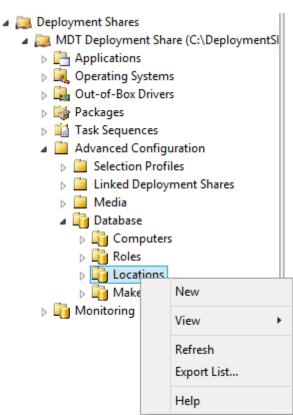

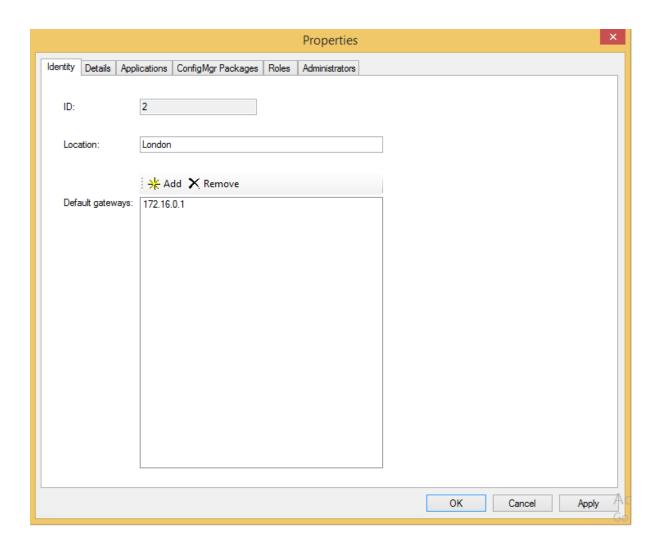

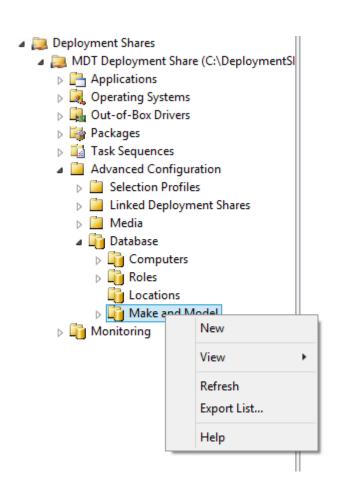

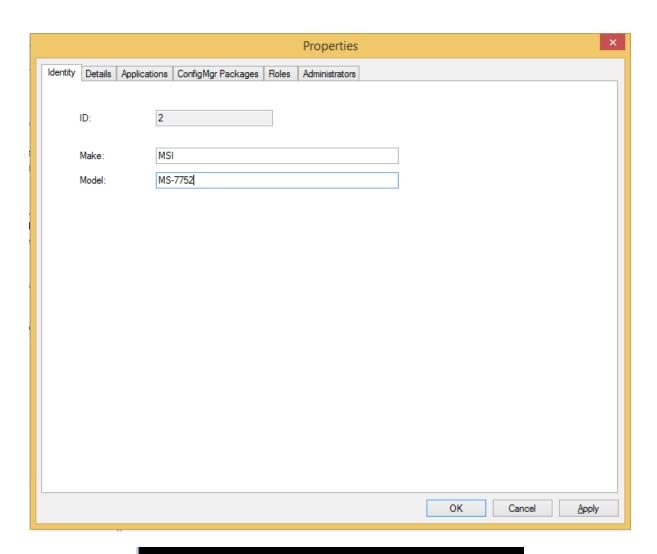

G:\Users\Manuel>wmic csproduct get vendor,name Name Vendor MS-7752 MSI

# **Appendix: Additional Enterprise Configuration Items**

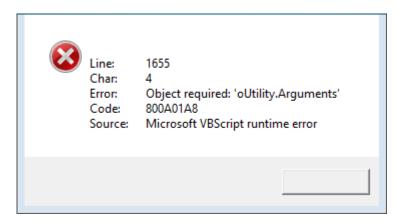